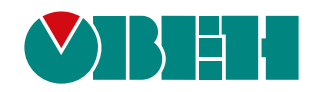

# **МВ210-202/204**

## **Модуль дискретного ввода**

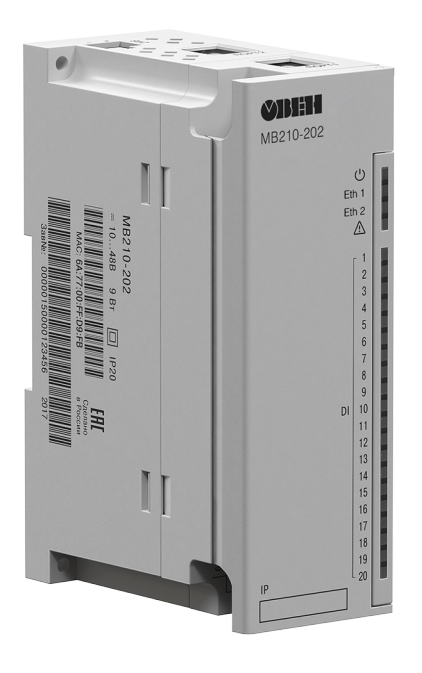

EAC

Руководство по эксплуатации

10.2021 версия 2.4

## Содержание

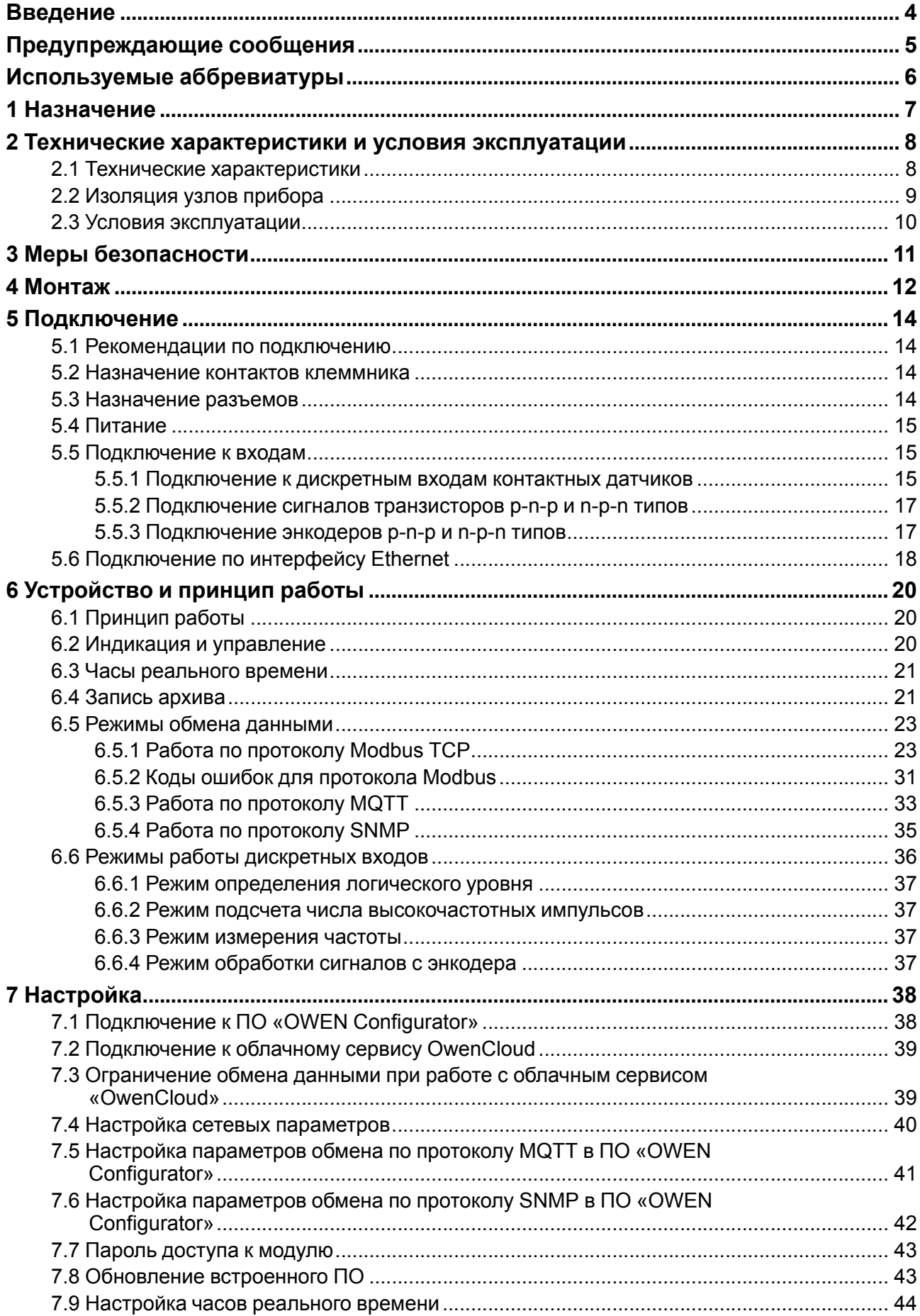

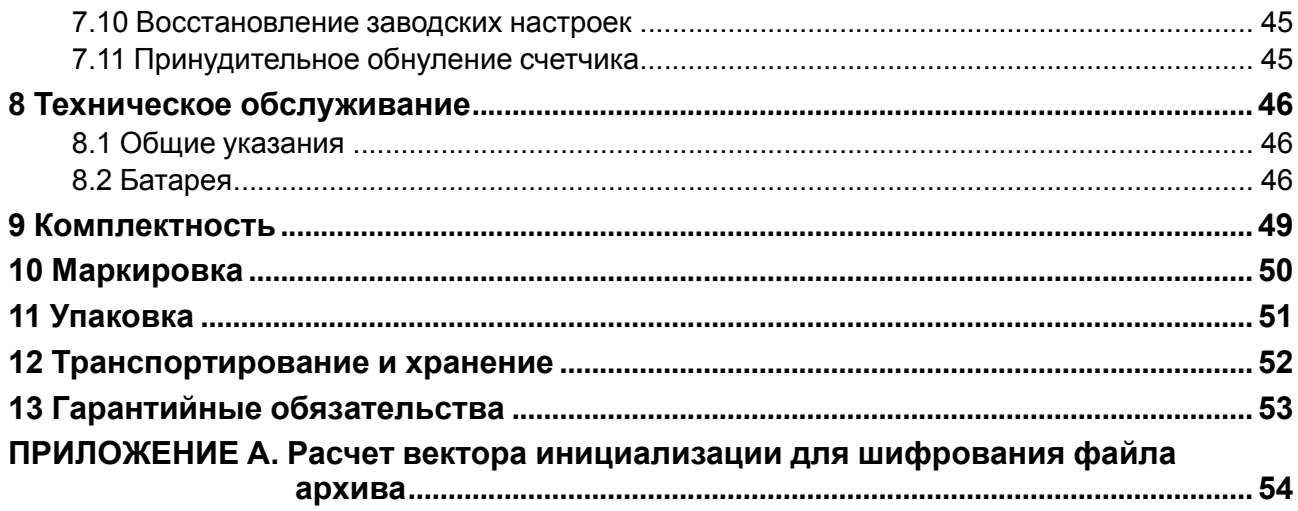

## <span id="page-3-0"></span>**Введение**

Настоящее Руководство по эксплуатации предназначено для ознакомления обслуживающего персонала с устройством, конструкцией, работой и техническим обслуживанием модулей дискретного ввода МВ210-202 и МВ210-204 (в дальнейшем по тексту именуемых «прибор» или «модуль»).

Подключение, настройка и техобслуживание прибора должны производиться только квалифицированными специалистами после прочтения настоящего руководства по эксплуатации.

Обозначение прибора при заказе: **МВ210-202** и **МВ210-204**.

## <span id="page-4-0"></span>**Предупреждающие сообщения**

В данном руководстве применяются следующие предупреждения:

#### **ОПАСНОСТЬ**

Ключевое слово ОПАСНОСТЬ сообщает о **непосредственной угрозе опасной ситуации**, которая приведет к смерти или серьезной травме, если ее не предотвратить.

#### **ВНИМАНИЕ**

Ключевое слово ВНИМАНИЕ сообщает о **потенциально опасной ситуации**, которая может привести к небольшим травмам.

#### **ПРЕДУПРЕЖДЕНИЕ**

Ключевое слово ПРЕДУПРЕЖДЕНИЕ сообщает о **потенциально опасной ситуации**, которая может привести к повреждению имущества.

#### **ПРИМЕЧАНИЕ**

i

Ключевое слово ПРИМЕЧАНИЕ обращает внимание на полезные советы и рекомендации, а также информацию для эффективной и безаварийной работы оборудования.

#### **Ограничение ответственности**

Ни при каких обстоятельствах ООО «Производственное объединение ОВЕН» и его контрагенты не будут нести юридическую ответственность и не будут признавать за собой какие-либо обязательства в связи с любым ущербом, возникшим в результате установки или использования прибора с нарушением действующей нормативно-технической документации.

## <span id="page-5-0"></span>**Используемые аббревиатуры**

- **ПО** программное обеспечение.
- **ПК** персональный компьютер.
- **ПЛК** программируемый логический контроллер.
- **USB** последовательный интерфейс для подключения периферийных устройств к

вычислительной технике.

- **UTC** всемирное координированное время.
- **RTC** часы реального времени.

## <span id="page-6-0"></span>**1 Назначение**

Модуль предназначен для сбора данных со встроенных дискретных входов и передачи их в сеть Ethernet к ПЛК, панельным контроллерам, компьютерам или иным устройствам.

В модуле реализовано 20 дискретных входов, предназначенных для подключения датчиков или сигналов следующих типов:

- Для **МВ210-202:** контактный датчик, транзисторный ключ n-p-n типа, транзисторный ключ p-n-p типа.
- Для **МВ210-204:** «сухой контакт», транзисторный ключ n-p-n типа.

Модуль предназначен для применения в промышленности и сельском хозяйстве.

## <span id="page-7-0"></span>**2 Технические характеристики и условия эксплуатации**

## <span id="page-7-1"></span>**2.1 Технические характеристики**

#### **Таблица 2.1 – Технические характеристики**

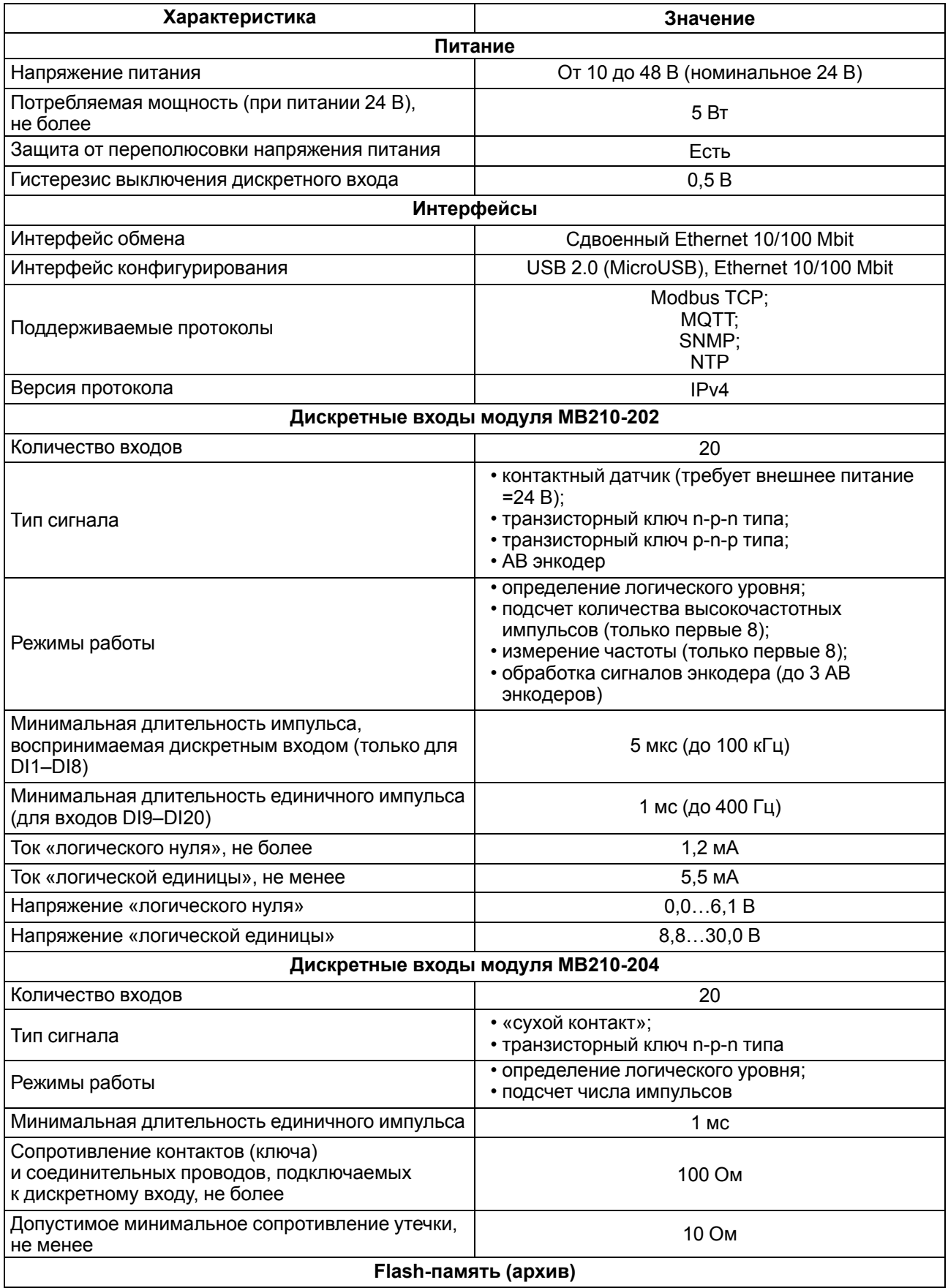

ı

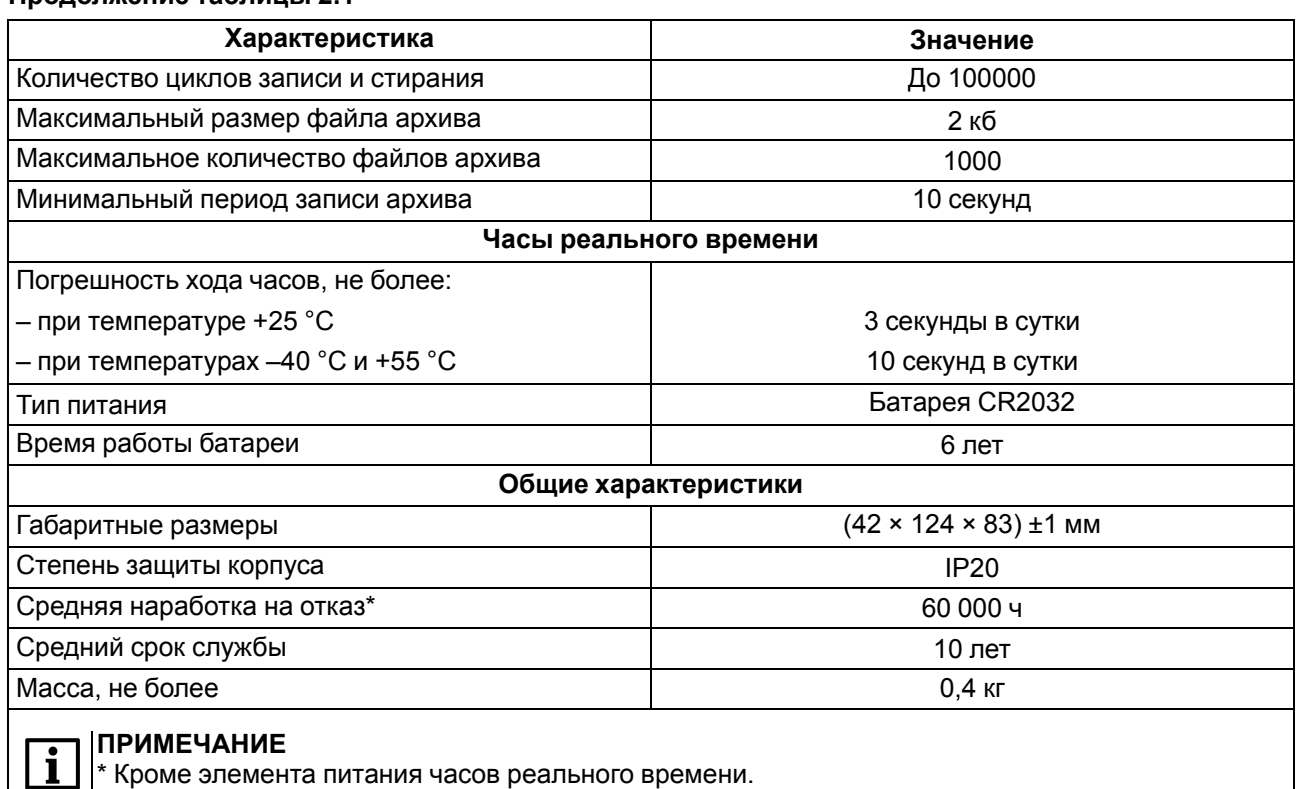

#### **Продолжение таблицы 2.1**

## <span id="page-8-0"></span>**2.2 Изоляция узлов прибора**

<span id="page-8-1"></span>Схема гальванически изолированных узлов и прочность гальванической изоляции приведены на [рисунке](#page-8-1) 2.1.

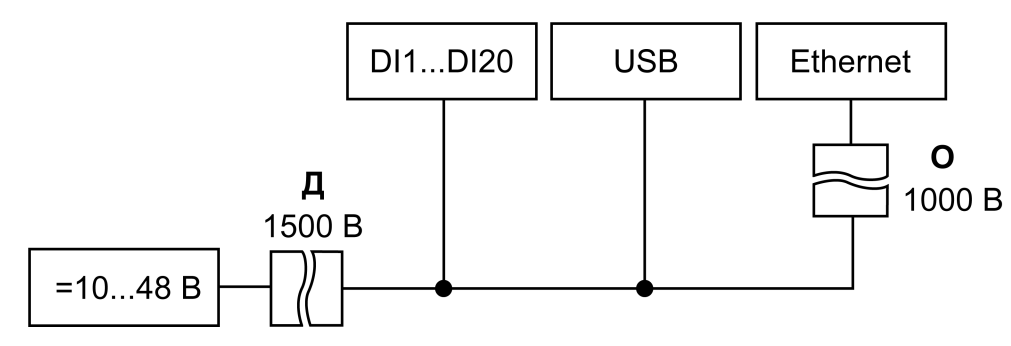

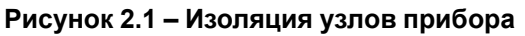

#### **Таблица 2.2 – Типы изоляции**

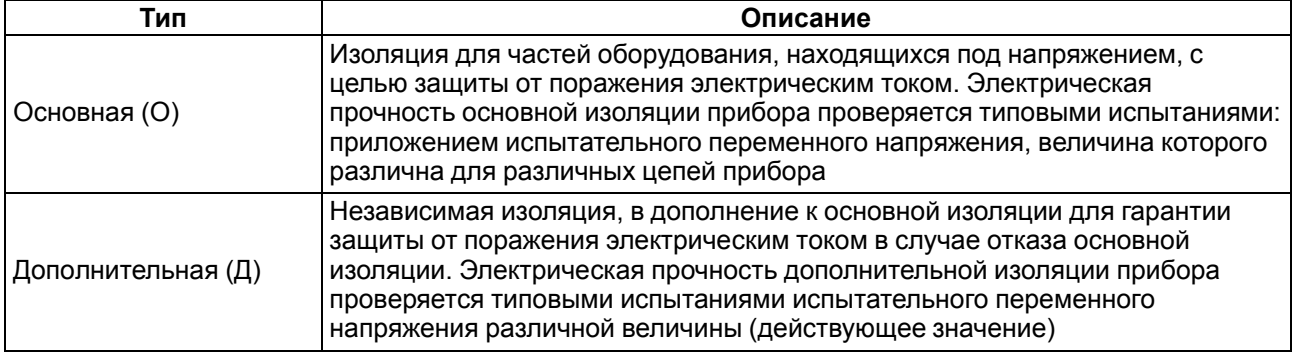

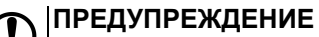

Значение прочности изоляции указано для испытаний при нормальных климатических условиях (время воздействия – 1 минута) согласно ГОСТ IEC 61131-2.

#### <span id="page-9-0"></span>**2.3 Условия эксплуатации**

Прибор отвечает требованиям по устойчивости к воздействию помех в соответствии с ГОСТ IEC 61131-2. По уровню излучения радиопомех (помехоэмиссии) прибор соответствует нормам, установленным для оборудования класса А по ГОСТ 30804.6.3. Прибор предназначен для эксплуатации в следующих условиях:

- температура окружающего воздуха от минус 40 до плюс 55 °С;
- относительная влажность воздуха от 10 % до 95 % (при +35 °С без конденсации влаги);
- атмосферное давление от 84 до 106,7 кПа;
- закрытые взрывобезопасные помещения без агрессивных паров и газов;
- допустимая степень загрязнения 1 по ГОСТ IEC 61131-2.

По устойчивости к механическим воздействиям во время эксплуатации прибор соответствует ГОСТ IEC 61131-2.

По устойчивости к климатическим воздействиям во время эксплуатации прибор соответствует ГОСТ IEC 61131-2.

## <span id="page-10-0"></span>**3 Меры безопасности**

Во время эксплуатации и технического обслуживания следует соблюдать требования ГОСТ 12.3.019, «Правил эксплуатации электроустановок потребителей» и «Правил охраны труда при эксплуатации электроустановок потребителей».

Прибор следует устанавливать в специализированных шкафах, доступ внутрь которых разрешен только квалифицированным специалистам. Любые подключения к прибору и работы по его техническому обслуживанию производить только при отключенном питании прибора и подключенных к нему устройств.

Не допускается попадание влаги на контакты выходных разъемов и внутренние элементы прибора.

#### **ВНИМАНИЕ**

Запрещено использовать прибор при наличии в атмосфере кислот, щелочей, масел и иных агрессивных веществ.

## <span id="page-11-0"></span>**4 Монтаж**

Прибор устанавливается в шкафу электрооборудования. Конструкция шкафа должна обеспечивать защиту прибора от попадания влаги, грязи и посторонних предметов.

Для установки прибора следует:

- 1. Убедиться в наличии свободного пространства: необходимо 50 мм над прибором и под ним для подключения прибора и прокладки проводов.
- <span id="page-11-2"></span>2. Закрепить прибор на DIN-рейке или на вертикальной поверхности с помощью винтов (см. [рисунок](#page-11-1) 4.1).

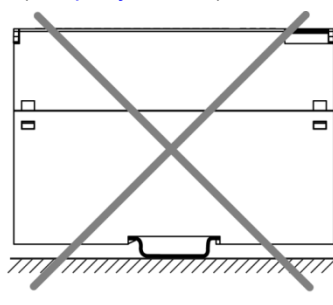

<span id="page-11-1"></span>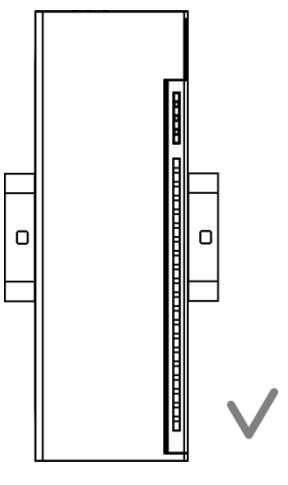

**Рисунок 4.1 – Верный монтаж**

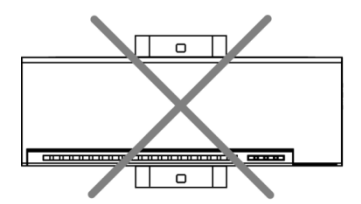

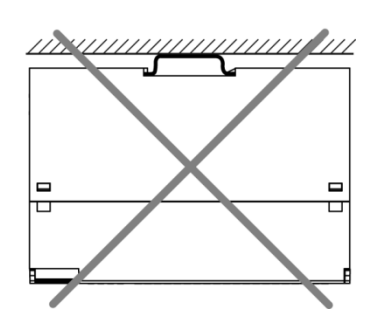

**Рисунок 4.2 – Неверный монтаж**

## **ВНИМАНИЕ**

Длительная эксплуатация прибора с неверным монтажом может привести к его повреждению (см. [рисунок](#page-11-2) 4.2).

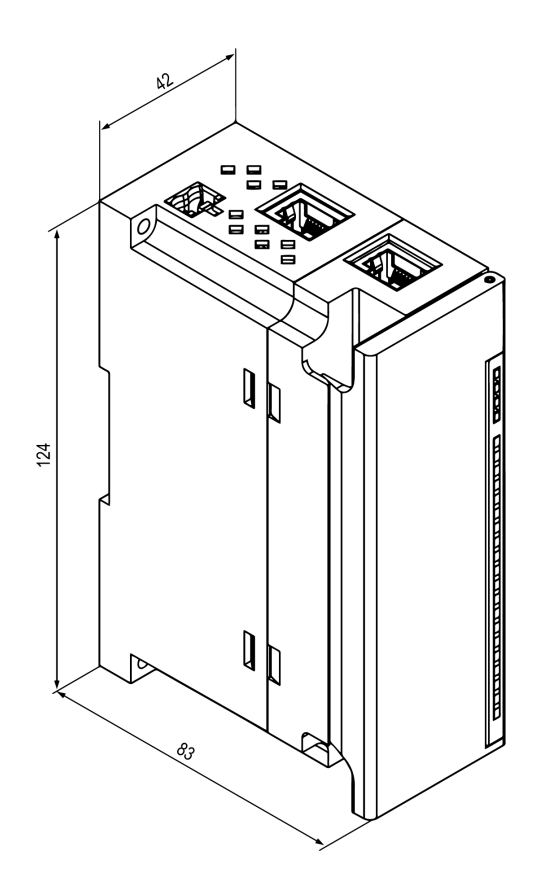

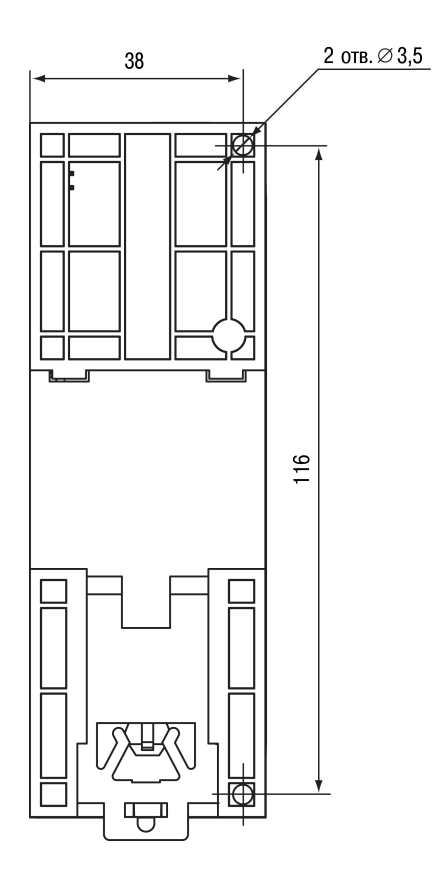

**Рисунок 4.3 – Габаритный чертеж Рисунок 4.4 – Установочные размеры**

## <span id="page-13-0"></span>**5 Подключение**

#### <span id="page-13-1"></span>**5.1 Рекомендации по подключению**

Внешние связи монтируют проводом сечением не более 0,75 мм2.

Для многожильных проводов следует использовать наконечники.

После монтажа провода следует уложить в кабельном канале корпуса прибора и закрыть крышкой.

В случае необходимости следует снять клеммники прибора, открутив два винта по углам клеммников.

Провода питания следует монтировать с помощью ответного клеммника из комплекта поставки.

#### **ВНИМАНИЕ**

Подключение и техническое обслуживание производится только при отключенном питании прибора и подключенных к нему устройств.

#### **ВНИМАНИЕ**

Запрещается подключать провода разного сечения к одной клемме.

#### <span id="page-13-4"></span><span id="page-13-2"></span>**5.2 Назначение контактов клеммника**

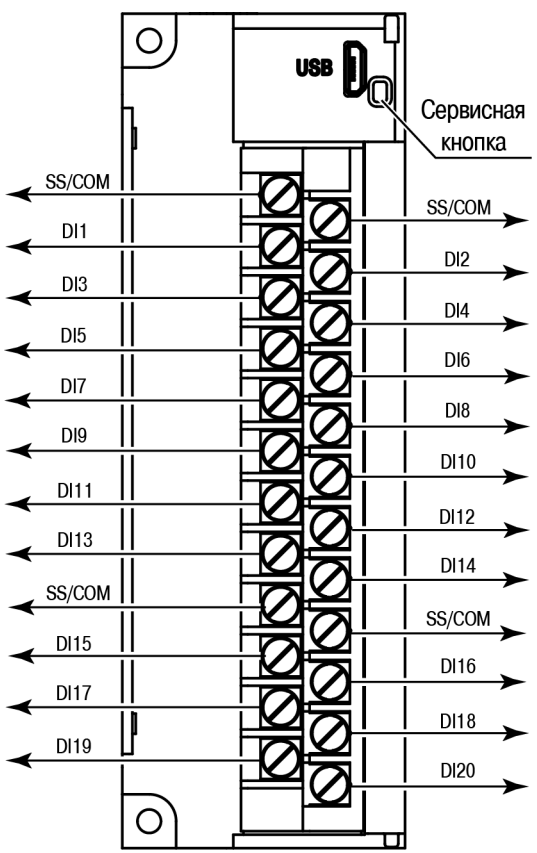

**Рисунок 5.1 – Назначение контактов клеммника**

#### **Таблица 5.1 – Назначение контактов**

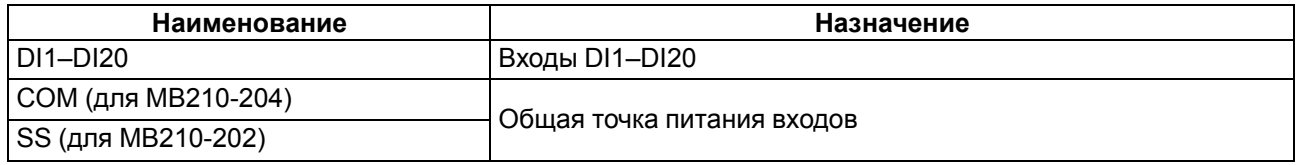

#### <span id="page-13-3"></span>**5.3 Назначение разъемов**

Разъемы интерфейсов и питания прибора приведены на [рисунке](#page-14-3) 5.2.

<span id="page-14-3"></span>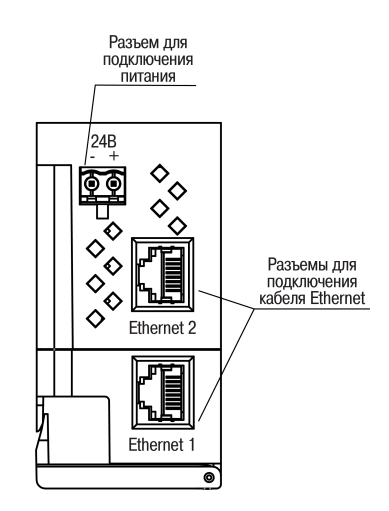

**Рисунок 5.2 – Разъемы прибора**

#### <span id="page-14-0"></span>**5.4 Питание**

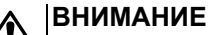

Допускается применять источник питания с током нагрузки не более 8 А.

### **ВНИМАНИЕ**

Длина кабеля питания не должна превышать 30 м.

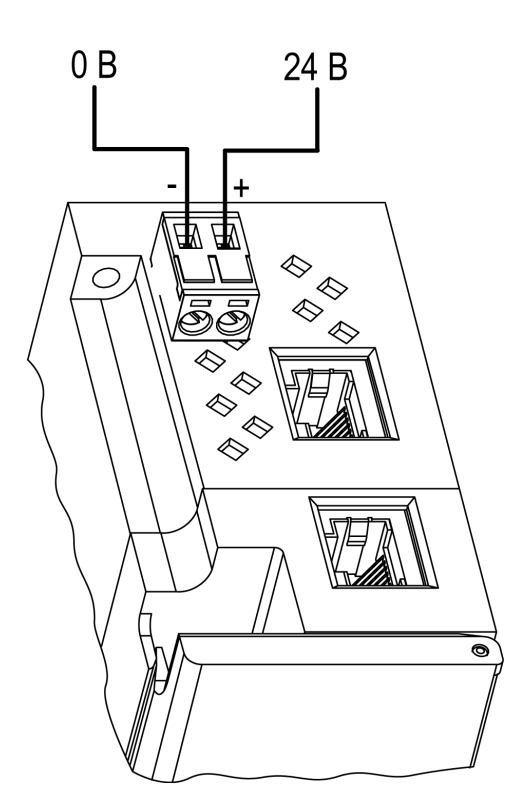

**Рисунок 5.3 – Назначение контактов питания**

#### **ВНИМАНИЕ**

Использование источников питания без потенциальной развязки или с базовой (основной) изоляцией цепей низкого напряжения от линий переменного тока может привести к появлению опасных напряжений в цепях.

#### <span id="page-14-1"></span>**5.5 Подключение к входам**

<span id="page-14-2"></span>**5.5.1 Подключение к дискретным входам контактных датчиков**

#### **ПРЕДУПРЕЖДЕНИЕ**

Клеммы COM/SS объединены внутри прибора.

<span id="page-15-0"></span>Схема подключения датчиков к МВ210-202 представлена на [рисунке](#page-15-0) 5.4.

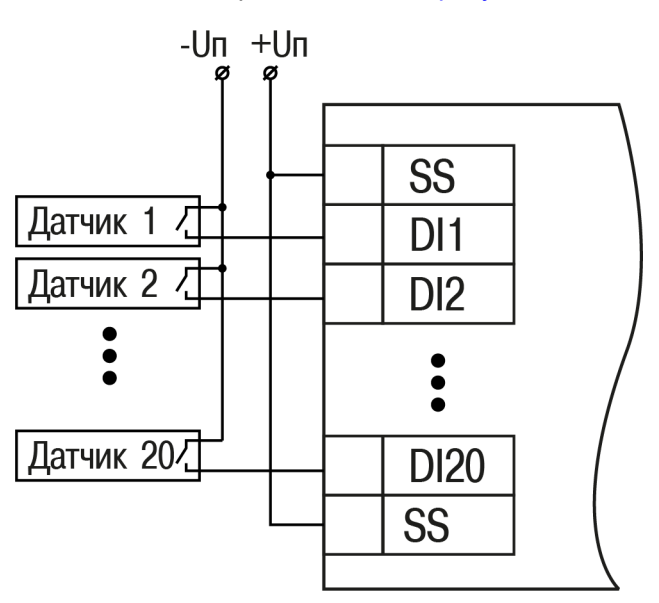

**Рисунок 5.4 – Схема подключения к входам DI1–DI20 (МВ210-202)**

<span id="page-15-1"></span>Схема подключения датчиков к МВ210-204 представлена на [рисунке](#page-15-1) 5.5.

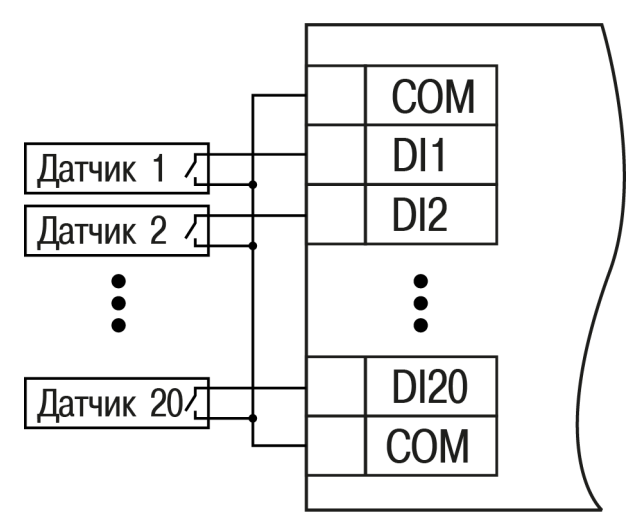

**Рисунок 5.5 – Схема подключения к входам DI1–DI20 (МВ210-204)**

#### <span id="page-16-0"></span>**5.5.2 Подключение сигналов транзисторов p-n-p и n-p-n типов**

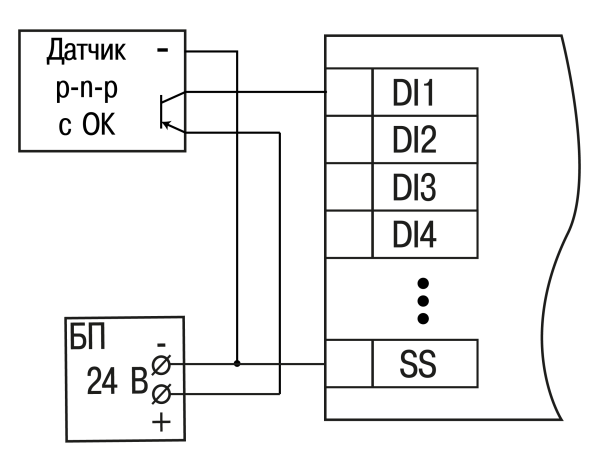

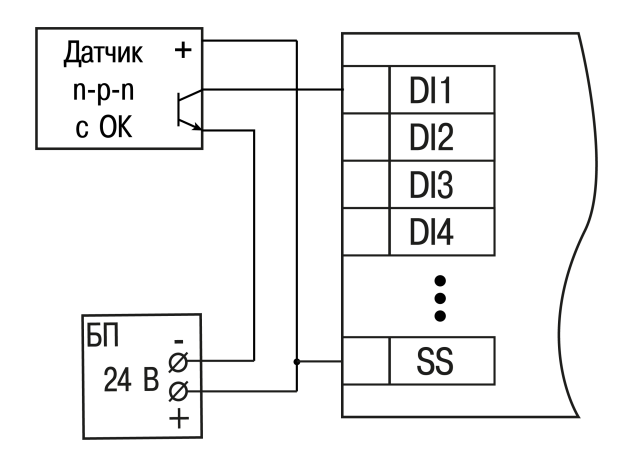

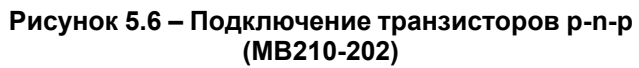

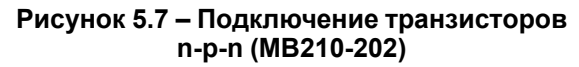

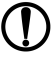

## **ПРЕДУПРЕЖДЕНИЕ**

Для одновременного подключения транзисторов типов n-p-n и p-n-p необходимо использовать разные источники питания.

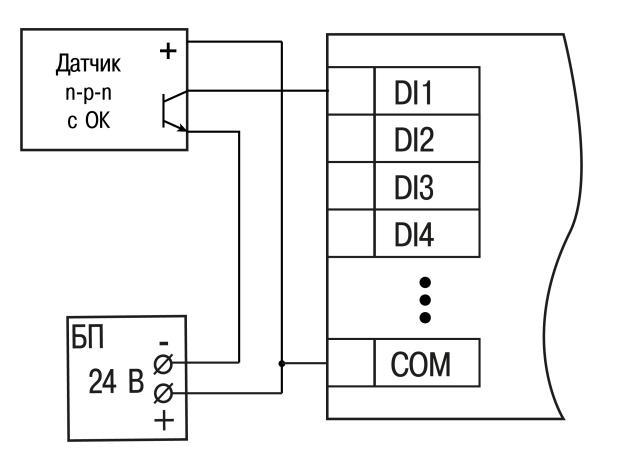

**Рисунок 5.8 – Подключение транзисторов n-p-n (МВ210-204)**

#### <span id="page-16-1"></span>**5.5.3 Подключение энкодеров p-n-p и n-p-n типов**

На рисунках представлено подключение энкодеров к модулю МВ210-202.

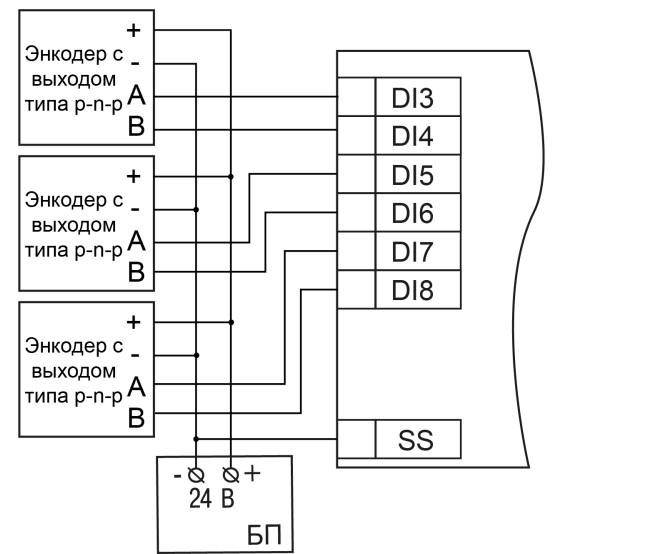

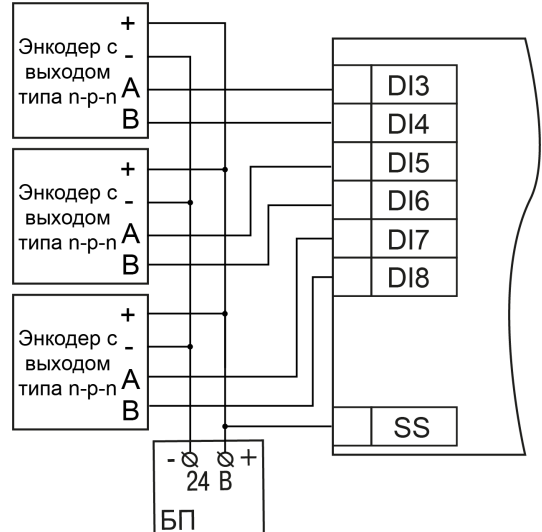

**Рисунок 5.9 – Подключение энкодеров типа p-n-p**

**Рисунок 5.10 – Подключение энкодеров типа n-p-n**

## <span id="page-17-0"></span>**5.6 Подключение по интерфейсу Ethernet**

Для подключения прибора к сети Ethernet можно использовать следующие схемы:

- «Звезда» ([рисунок](#page-17-1) 5.11);
- <span id="page-17-1"></span>• «Цепочка»/«Daisy-chain» ([рисунок](#page-18-0) 5.12).

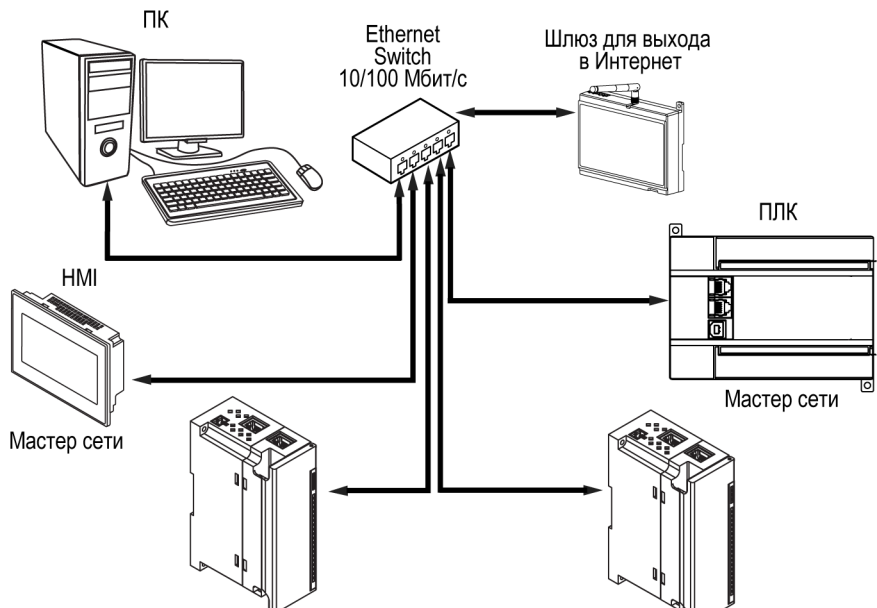

**Рисунок 5.11 – Подключение по схеме «Звезда»**

#### **ПРЕДУПРЕЖДЕНИЕ**

- 1. Максимальная длина линий связи 100 м.
- 2. Подключение возможно к любому порту Ethernet прибора.
- 3. Незадействованный Ethernet-порт следует закрыть заглушкой.

Для подключения по схеме «Цепочка» следует использовать оба Ethernet-порта прибора. Если прибор вышел из строя или отключилось питание, то данные будут передаваться с порта 1 на порт 2 без разрыва связи.

<span id="page-18-0"></span>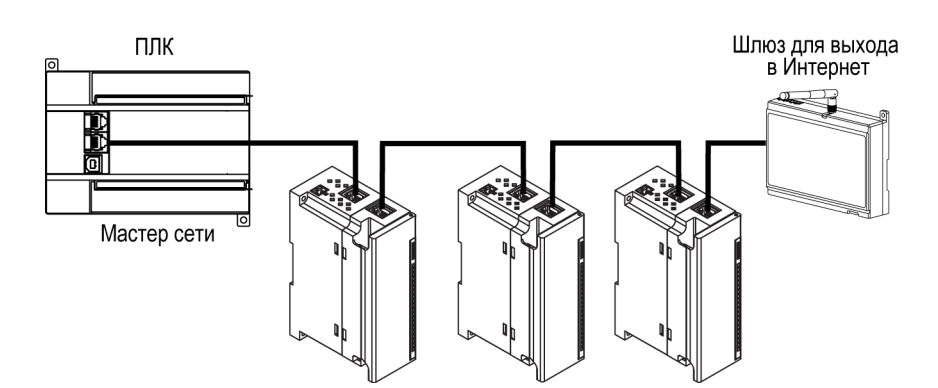

**Рисунок 5.12 – Подключение по схеме «Цепочка»**

#### **ПРЕДУПРЕЖДЕНИЕ**

- 1. Максимальная длина линии связи между двумя соседними активными устройствами при подключении по схеме «Цепочка» должна быть не более 100 м.
- 2. Допускается смежная схема подключения.
- 3. Незадействованный Ethernet-порт следует закрыть заглушкой.

## <span id="page-19-0"></span>**6 Устройство и принцип работы**

## <span id="page-19-1"></span>**6.1 Принцип работы**

Модуль получает команды от Мастера сети и в ответ отправляет информацию о состоянии дискретных входов.

В качестве Мастера сети можно использовать:

- ПК;
- ПЛК;
- панель оператора;
- удаленный облачный сервис.

#### <span id="page-19-2"></span>**6.2 Индикация и управление**

На лицевой панели прибора расположены элементы индикации – светодиоды. Назначение светодиодов приведено в [таблице](#page-19-3) 6.1

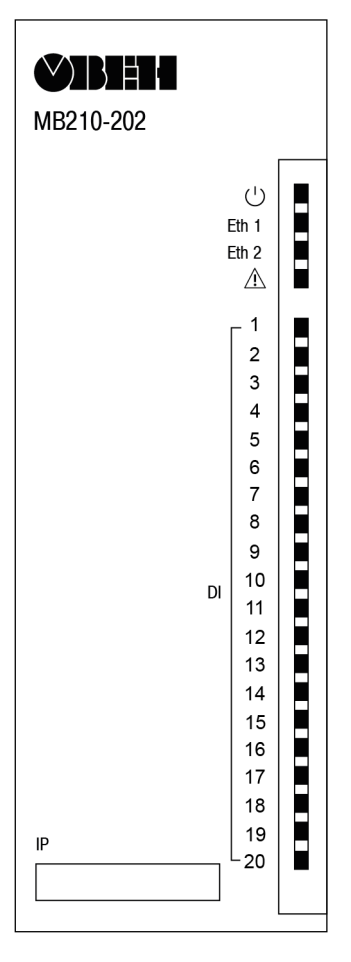

**Рисунок 6.1 – Лицевая панель прибора**

#### **ПРЕДУПРЕЖДЕНИЕ**

В нижней части лицевой панели расположено поле «IP».

Поле «IP» предназначено для нанесения IP-адреса модуля тонким маркером или на бумажной наклейке.

<span id="page-19-3"></span>**Таблица 6.1 – Назначение индикаторов**

| Индикатор                | Состояние индикатора | Назначение                           |
|--------------------------|----------------------|--------------------------------------|
| Питание $\cup$ (зеленый) | Светится             | Напряжение питания прибора<br>подано |
| Eth 1 (зеленый)          | Мигает               | Обмен данными по порту 1<br>Ethernet |
|                          | Не светится          | Кабель не подключен                  |

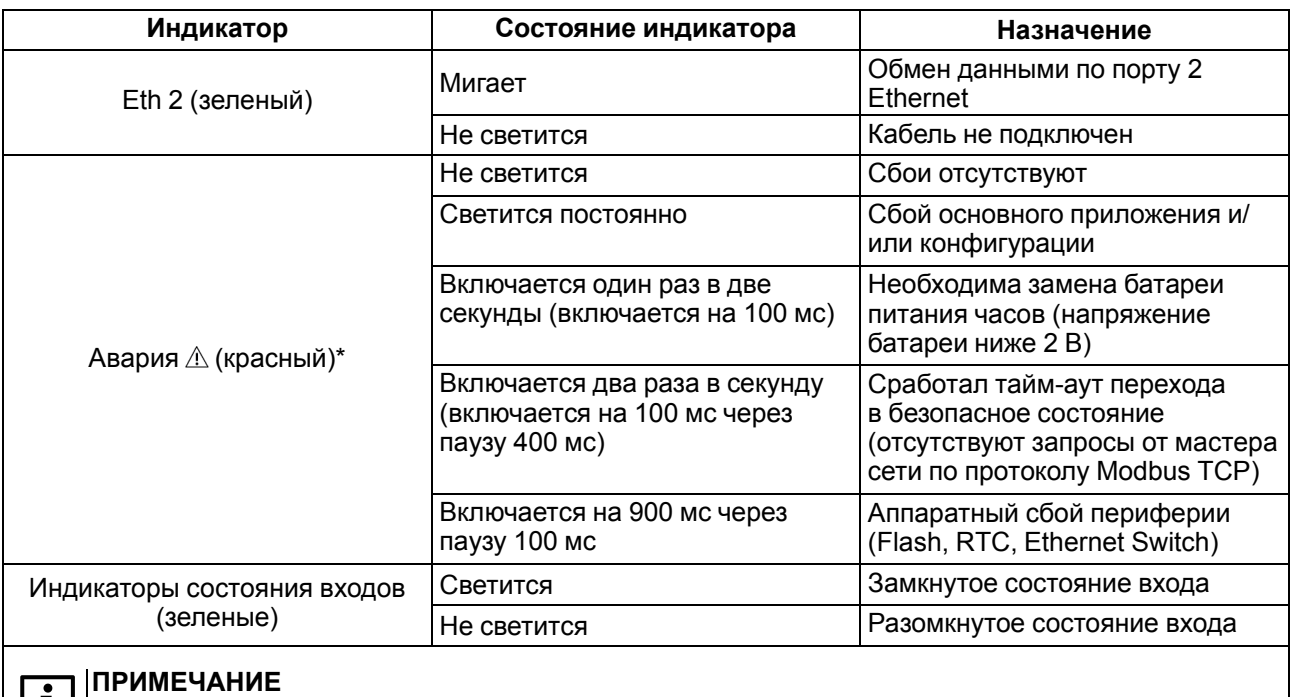

## \*´Приоритеты индикации светодиода «Авария» от большего к меньшему: аппаратный сбой,

программные ошибки, безопасный режим, уровень заряда батареи.

Под лицевой панелью расположены клеммники и сервисная кнопка ([рисунок](#page-13-4) 5.1).

Сервисная кнопка предназначена для выполнения следующих функций:

- восстановление заводских настроек [\(раздел](#page-44-0) 7.10);
- установка IP-адреса [\(раздел](#page-39-0) 7.4);
- обновление встроенного программного обеспечения [\(раздел](#page-42-1) 7.8).

## <span id="page-20-0"></span>**6.3 Часы реального времени**

В приборе есть встроенные часы реального времени (RTC). Часы реального времени работают от собственного батарейного источника питания.

Отсчет времени производится по UTC в секундах, начиная с 00:00 01 января 2000 года. Значение RTC используется для записи в архив.

Подробнее о настройке часов реального времени см. [раздел](#page-43-0) 7.9.

## <span id="page-20-1"></span>**6.4 Запись архива**

В модуль встроена флеш-память (flash), размеченная под файловую систему с шифрованием файлов. Алгоритм шифрования — Data Encryption Standard (DES) в режиме сцепления блоков шифротекста (CBC). В качестве ключа используется строка **superkey**. Вектор инициализации генерируется с помощью хеш-функции (см. [приложение](#page-53-0) А ). Аргументом функции является пароль, заданный в ПО «OWEN Configurator». В конце файла сохраняется контрольная сумма, рассчитанная по алгоритму CRC32 (контрольная сумма также шифрируется).

Архив модуля сохраняется в виде набора файлов. Период архивации, ограничение на размер одного файла и их количество задается пользователем в ПО «OWEN Configurator». Если архив полностью заполнен, то данные перезаписываются, начиная с самых старых данных самого старого файла.

Файл архива состоит из набора записей. Записи разделены символами переноса строки (0x0A0D). Каждая запись соответствует одному параметру и состоит из полей, разделенных символом «;» (без кавычек). Формат записи приведен в таблице ниже.

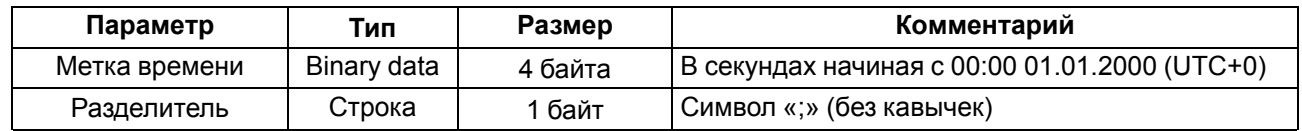

#### **Таблица 6.2 – Формат записи в файле архива**

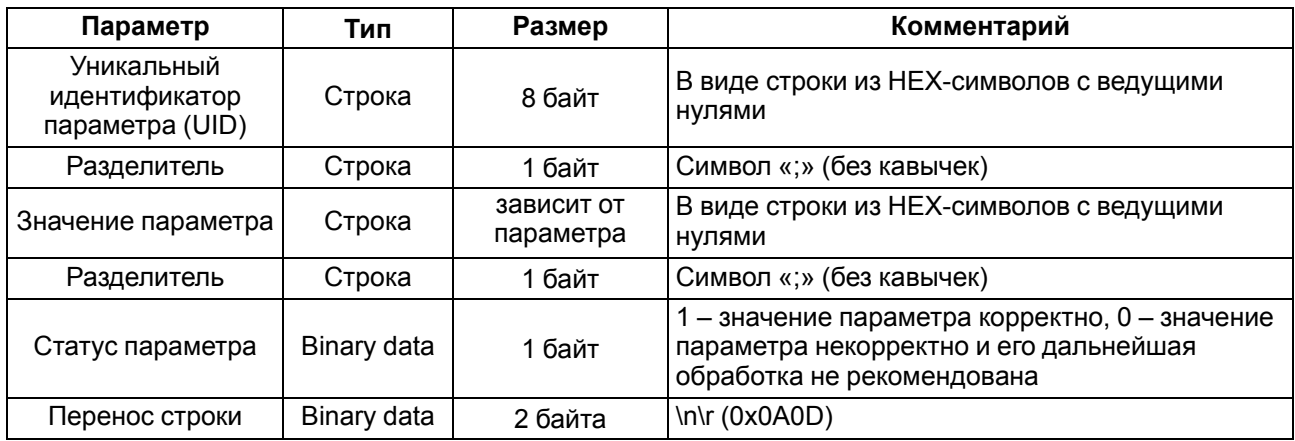

#### **Пример**

#### Расшифрованная запись:

0x52 0x82 0xD1 0x24 **0x3B** 0x30 0x30 0x30 0x30 0x61 0x39 0x30 0x30 **0x3B** 0x30 0x30 0x30 0x30 0x30 0x30 0x30 0x31 **0x3B** 0x31 *0x0A 0x0D*

где

0x52 0x82 0xD1 0x24 — метка времени. Для получения даты и времени в формате UnixTime следует изменить порядок байт на противоположный и добавить константу-смещение (число секунд между 00:00:00 01.01.1970 и 00:00:00 01.01.2000): 0x24D18252 (HEX) + 946684800 (DEC) = 1564394971 (DEC, соответствует 29 июля 2019 г., 10:09:31);

#### **0x3B** — разделитель;

0x30 0x30 0x30 0x30 0x61 0x39 0x30 0x30 — уникальный идентификатор параметра (00003ba00);

0x30 0x30 0x30 0x30 0x30 0x30 0x30 0x31 — значение параметра (00000001);

0x31 — статус параметра (1 – значение параметра корректно);

*0x0A 0x0D* — символы переноса строки.

Прибор фиксирует время в архивных файлах по встроенным часам реального времени. Также можно задать часовой пояс, который будет считываться «OwenCloud» или внешним ПО. Запись во флешпамять (flash) происходит с определенной частотой, рассчитанной таким образом, чтобы ресурса флеш-памяти (flash) прибора хватило на срок не менее 10 лет работы.

Архив может считываться:

- облачным сервисом «OwenCloud» (считывается автоматически в случае потери и дальнейшего восстановления связи);
- ПО «OWEN Configurator» (например, для ручного анализа);
- пользовательским ПО (с помощью 20 функции Modbus).

Список архивируемых параметров доступен в ПО «OWEN Configurator» на вкладке «Информация об устройстве». Порядок записи параметров в архив соответствует порядку параметров на вкладке.

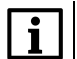

#### **ПРИМЕЧАНИЕ**

После обновления встроенного ПО все настройки прибора кроме сетевых сбросятся на заводские.

Архив считывается с помощью 20 функции Modbus (0x14). Данная функция возвращает содержание регистров файла памяти и позволяет с помощью одного запроса прочитать одну или несколько записей из одного или нескольких файлов.

В запросе чтения файла для каждой записи указывается:

- тип ссылки 1 байт (должен быть равен 6);
- номер файла 2 байта;
- начальный адрес регистра внутри файла 2 байта;

• количество регистров для чтения – 2 байта.

#### **ПРИМЕЧАНИЕ**

Ť

Ť

Номер файла в запросе по Modbus рассчитывается как 4096 + порядковый номер файла. Порядковая нумерация файлов ведется с нуля. Параметр «Последний индекс архива» содержит порядковый номер файла архива, в который последний раз записывались данные.

Количество считываемых регистров в запросе должно быть подобрано таким образом, чтобы длина ответа не превышала допустимую длину пакета Modbus (256 байт).

Размер файла архива заранее неизвестен, поэтому следует считывать порции данных с помощью отдельных запросов. Если в ответ на запрос будет получено сообщение с кодом ошибки 0х04 (MODBUS SLAVE DEVICE FAILURE), то можно сделать вывод, что адреса регистров в запросе находятся за пределами файла. Чтобы считать последние данные файла, требуется уменьшить количество регистров в запросе.

#### **ПРИМЕЧАНИЕ**

В случае выключения питания модуля производимая в момент снятия питания запись в файле архива может не сохраниться.

#### <span id="page-22-0"></span>**6.5 Режимы обмена данными**

Модуль поддерживает следующие режимы обмена данными:

- обмен с Мастером по протоколу Modbus TCP (порт 502) до 4 одновременных соединений с разными Мастерами сети;
- соединение и обмен данными с ПК с помощью ПО «OWEN Configurator»;
- обмен с удаленным облачным сервисом OwenCloud (необходим доступ в Интернет);
- обмен по протоколу MQTT;
- обмен по протоколу SNMP.

#### <span id="page-22-1"></span>**6.5.1 Работа по протоколу Modbus TCP**

#### **Таблица 6.3 – Чтение и запись параметров по протоколу Modbus TCP**

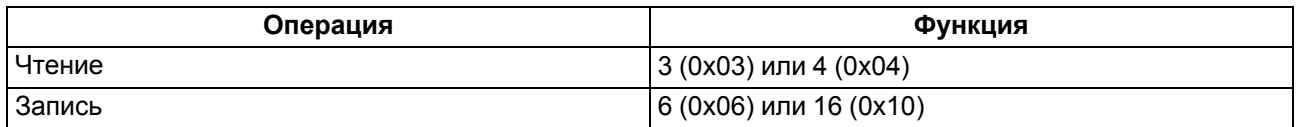

Список регистров Modbus считывается с прибора с помощью ПО «OWEN Configurator» во вкладке «Параметры устройства». А также список регистров Modbus представлен в таблицах ниже.

#### **Таблица 6.4 – Общие регистры оперативного обмена по протоколу Modbus**

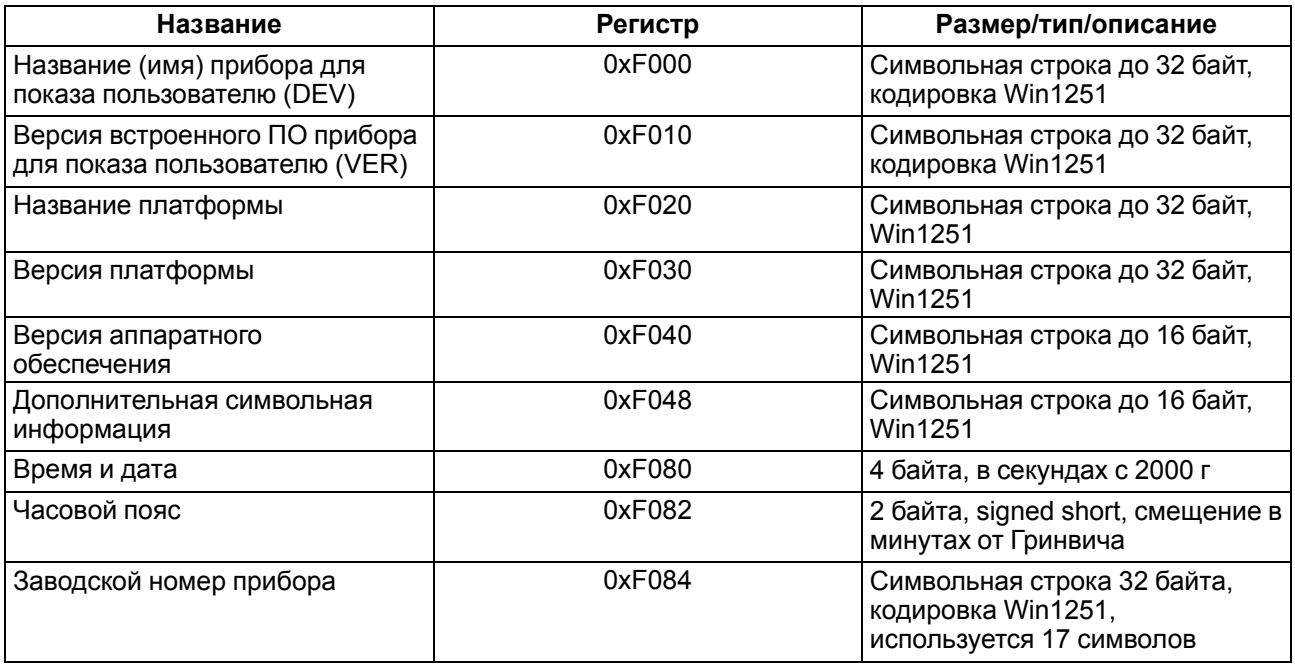

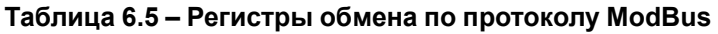

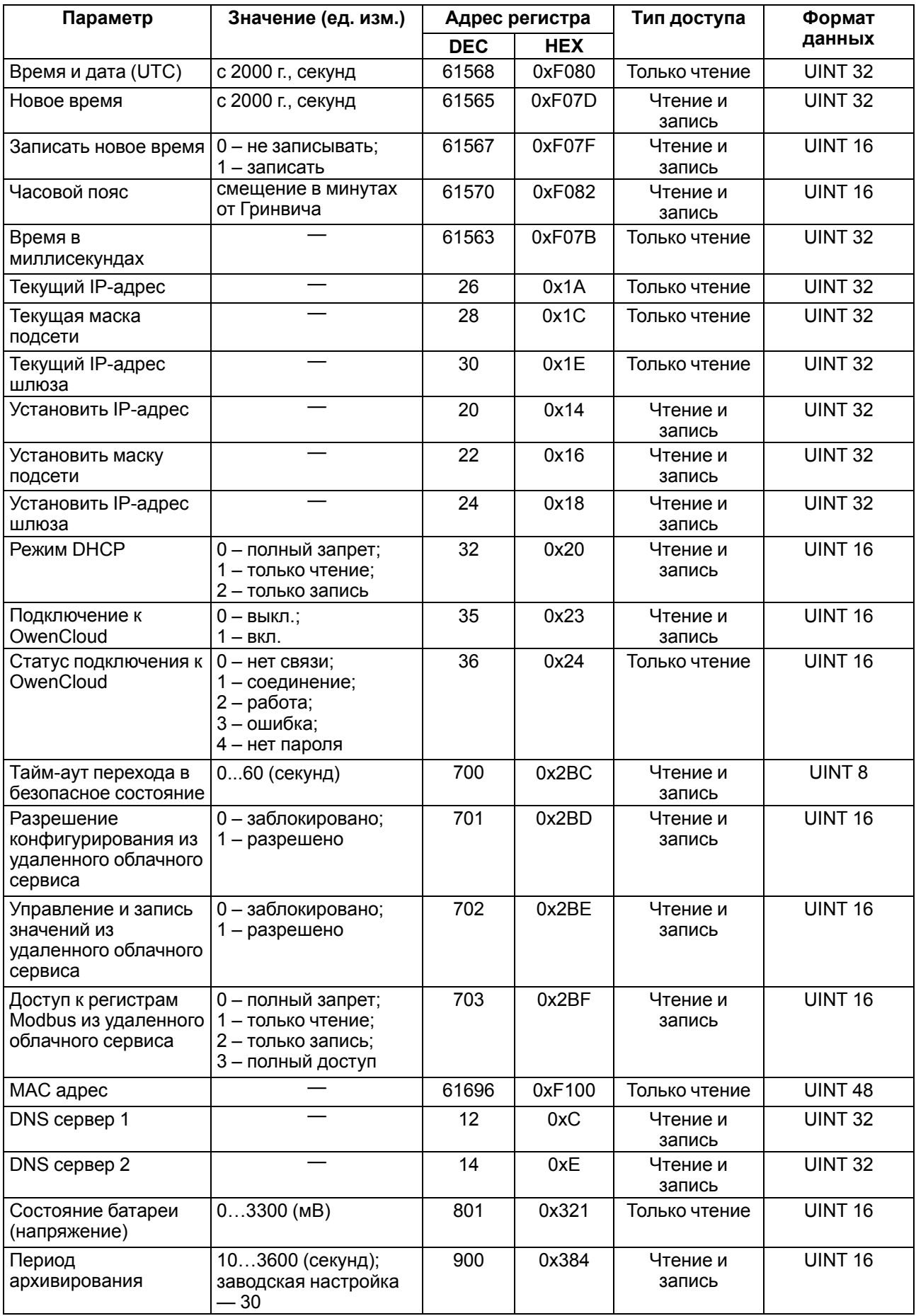

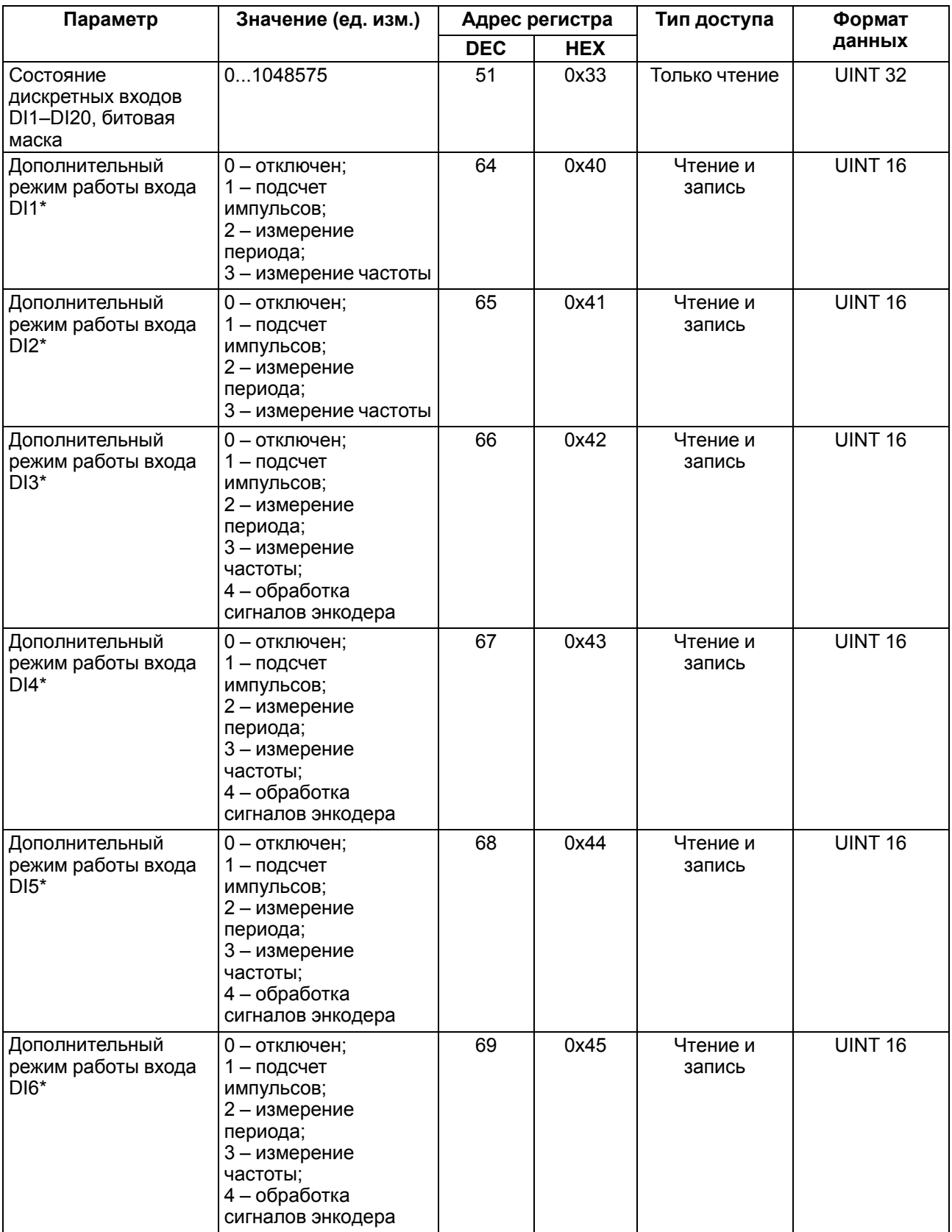

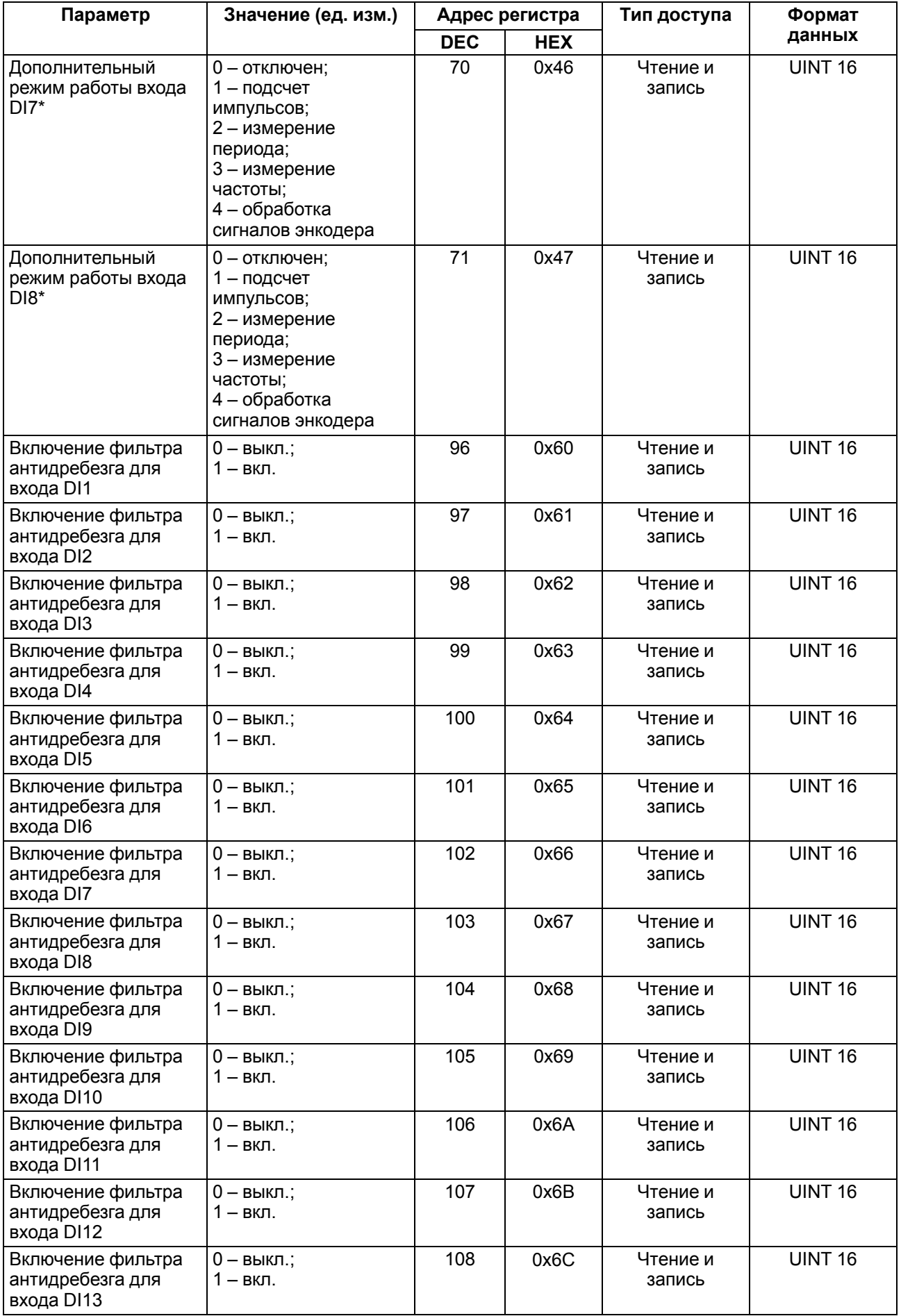

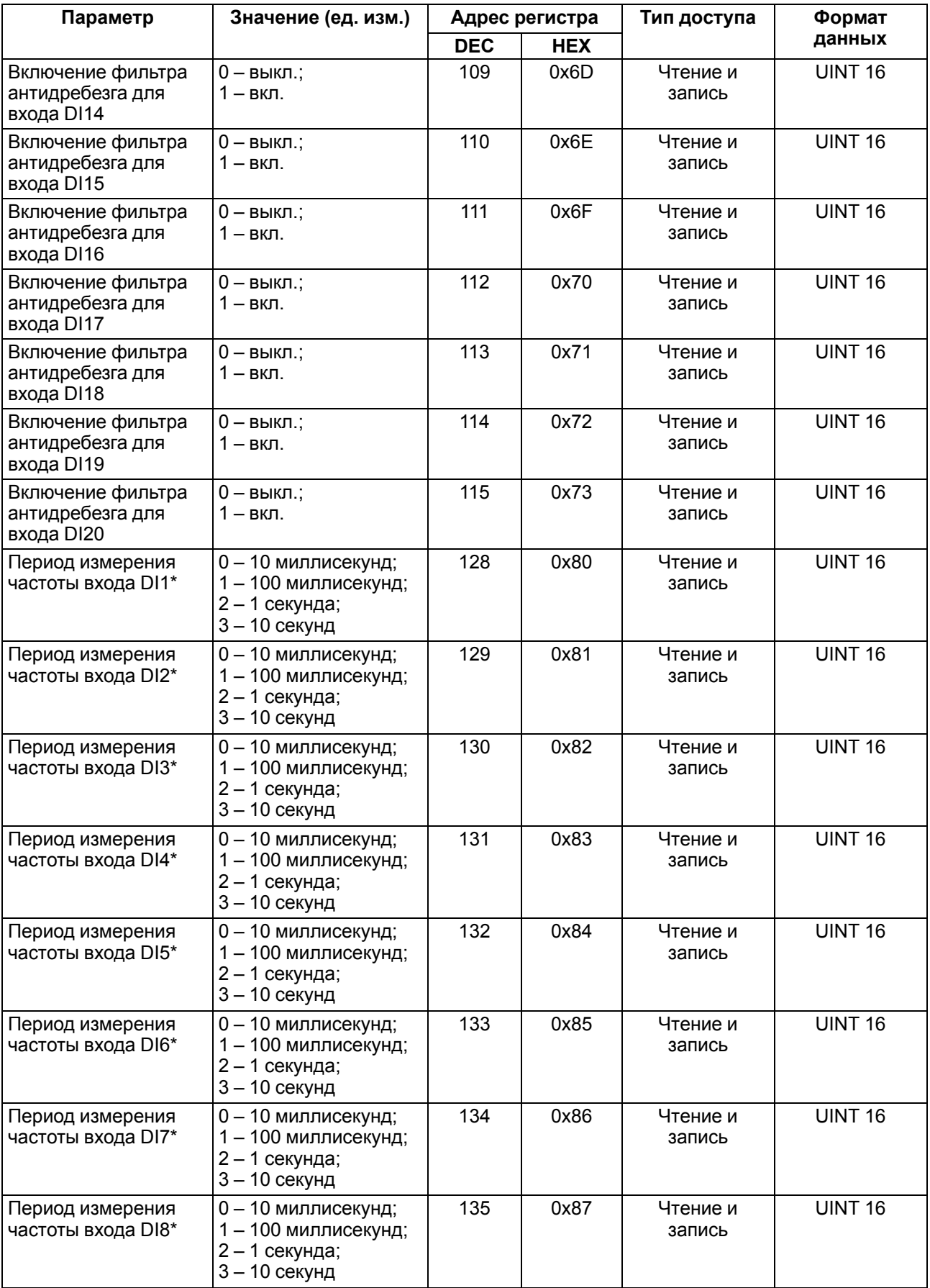

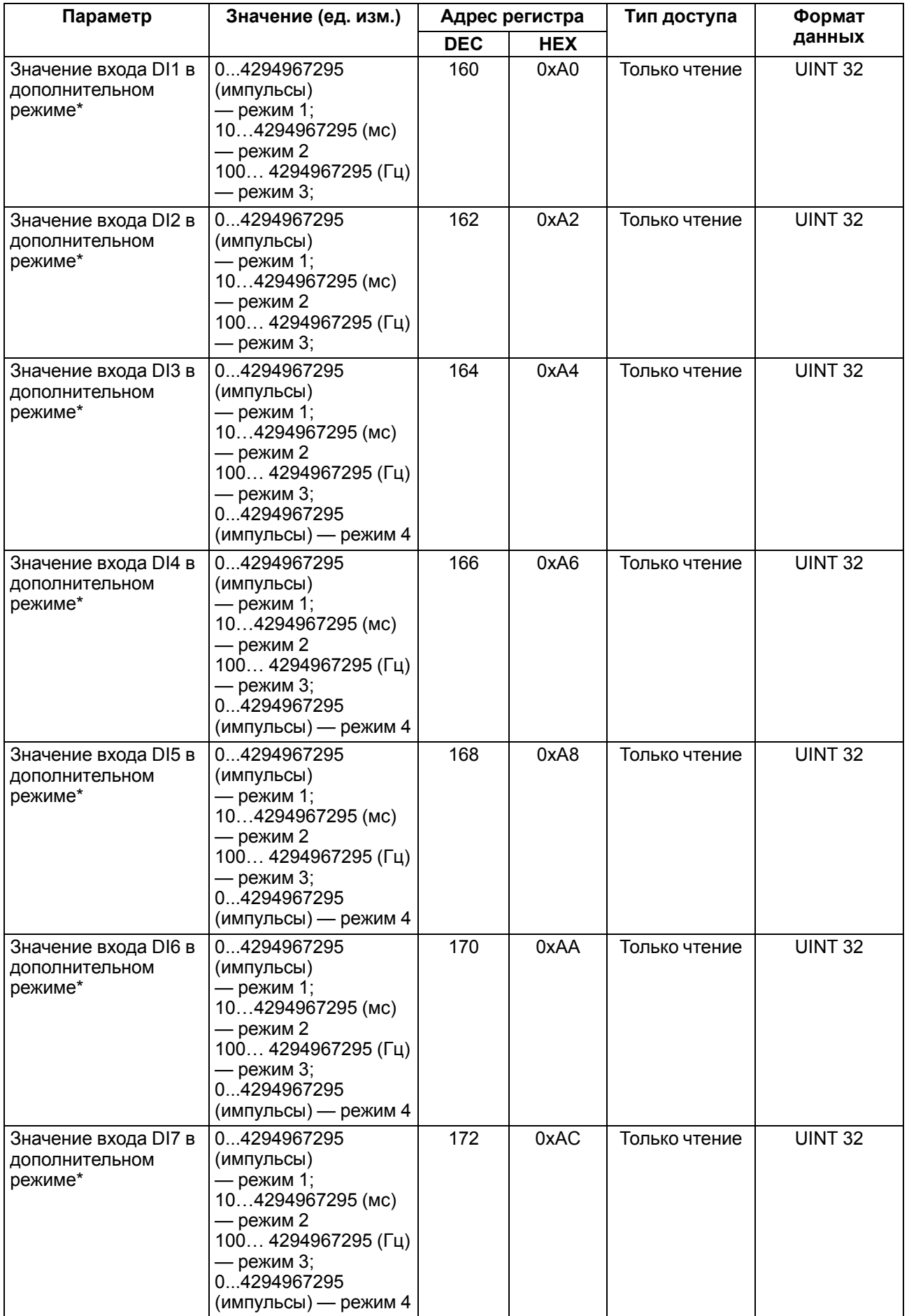

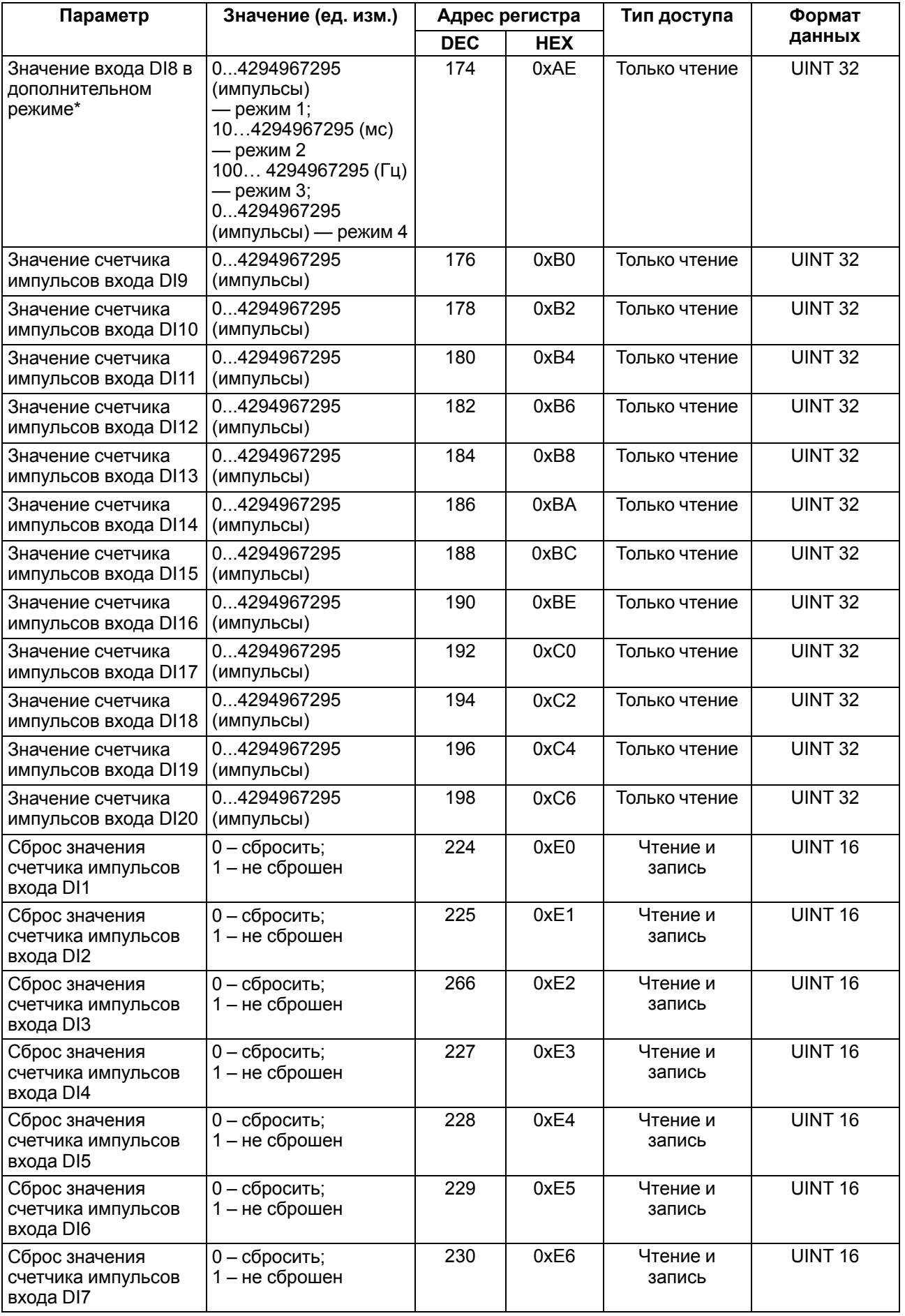

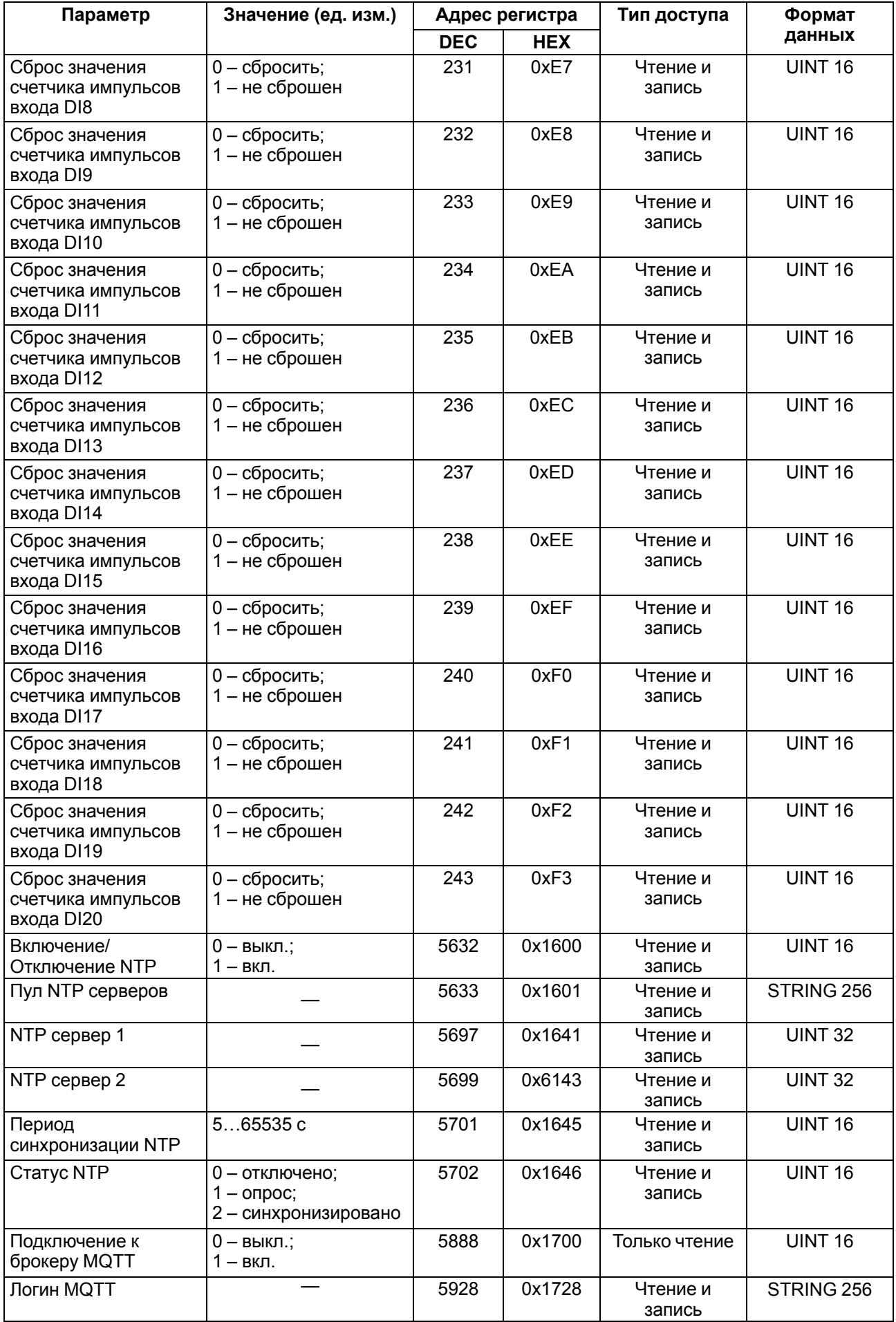

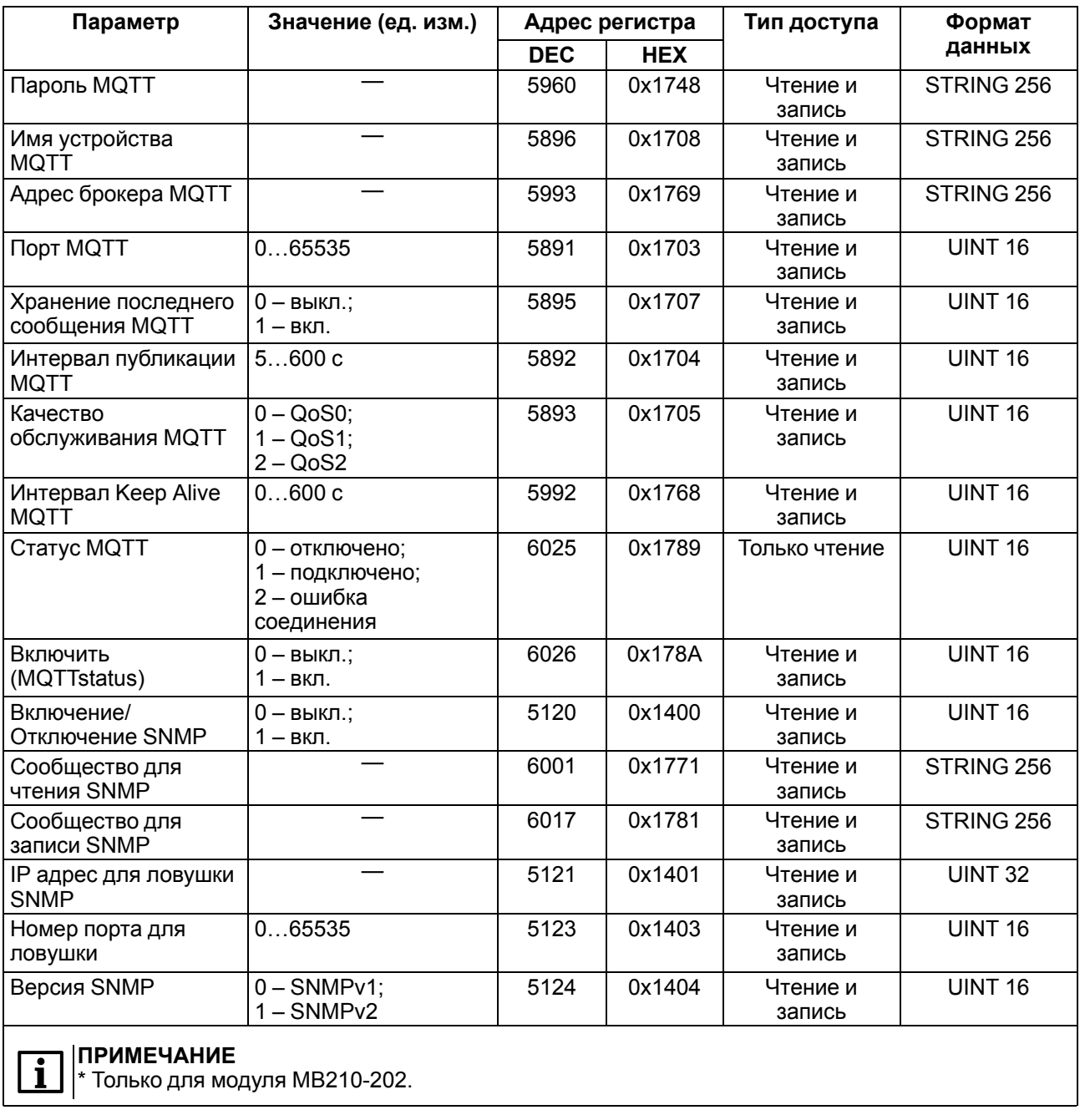

#### <span id="page-30-0"></span>**6.5.2 Коды ошибок для протокола Modbus**

Во время работы модуля по протоколу Modbus возможно возникновение ошибок, представленных в [таблице](#page-30-1) 6.6. В случае возникновения ошибки модуль отправляет Мастеру сети ответ с кодом ошибки.

<span id="page-30-1"></span>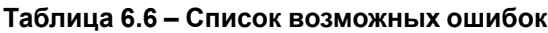

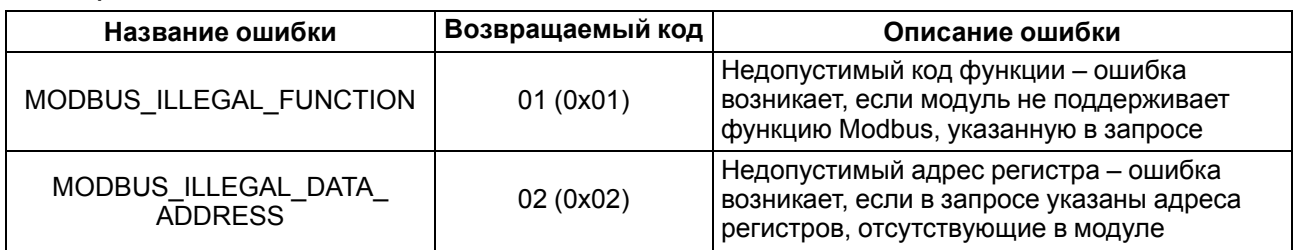

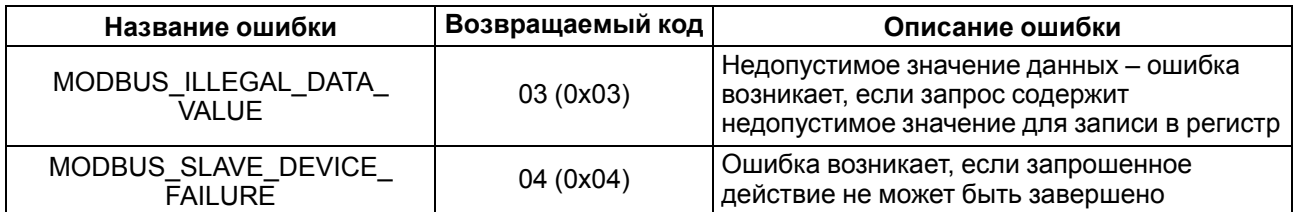

Во время обмена по протоколу Modbus модуль проверяет соответствие запросов спецификации Modbus. Не прошедшие проверку запросы игнорируются модулем. Запросы, в которых указан адрес, не соответствующий адресу модуля, также игнорируются.

Далее проверяется код функции. Если в модуль приходит запрос с кодом функции, не указанной в [таблице](#page-31-0) 6.7, возникает ошибка MODBUS\_ILLEGAL\_FUNCTION.

<span id="page-31-0"></span>**Таблица 6.7 – Список поддерживаемых функций**

| Название функции                           | Код функции | Описание функции                                               |
|--------------------------------------------|-------------|----------------------------------------------------------------|
| MODBUS_READ_HOLDING_<br><b>REGISTERS</b>   | 3(0x03)     | Чтение значений из одного или нескольких<br>регистров хранения |
| MODBUS_READ_INPUT_<br><b>REGISTERS</b>     | 4(0x04)     | Чтение значений из одного или нескольких<br>регистров ввода    |
| MODBUS_WRITE_SINGLE_<br><b>REGISTER</b>    | 6(0x06)     | Запись значения в один регистр                                 |
| MODBUS_WRITE_MULTIPLE_<br><b>REGISTERS</b> | 16 (0x10)   | Запись значений в несколько регистров                          |
| MODBUS_READ_FILE_RECORD                    | 20 (0x14)   | Чтение архива из файла                                         |
| MODBUS_WRITE_FILE_<br><b>RECORD</b>        | 21 (0x15)   | Запись архива в файл                                           |

Ситуации, приводящие к возникновению ошибок во время работы с регистрами, описаны в [таблице](#page-31-1) 6.8.

#### <span id="page-31-1"></span>**Таблица 6.8 – Ошибки во время работы с регистрами**

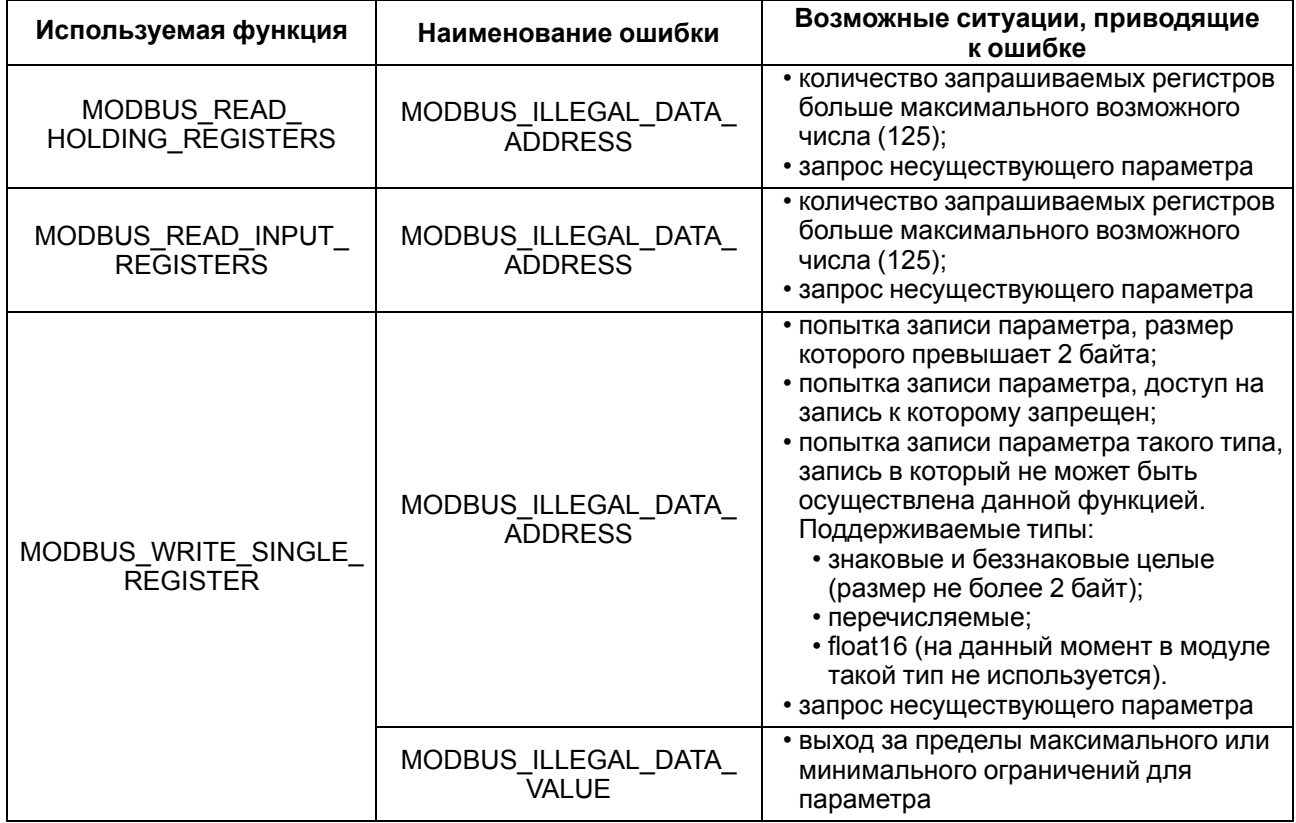

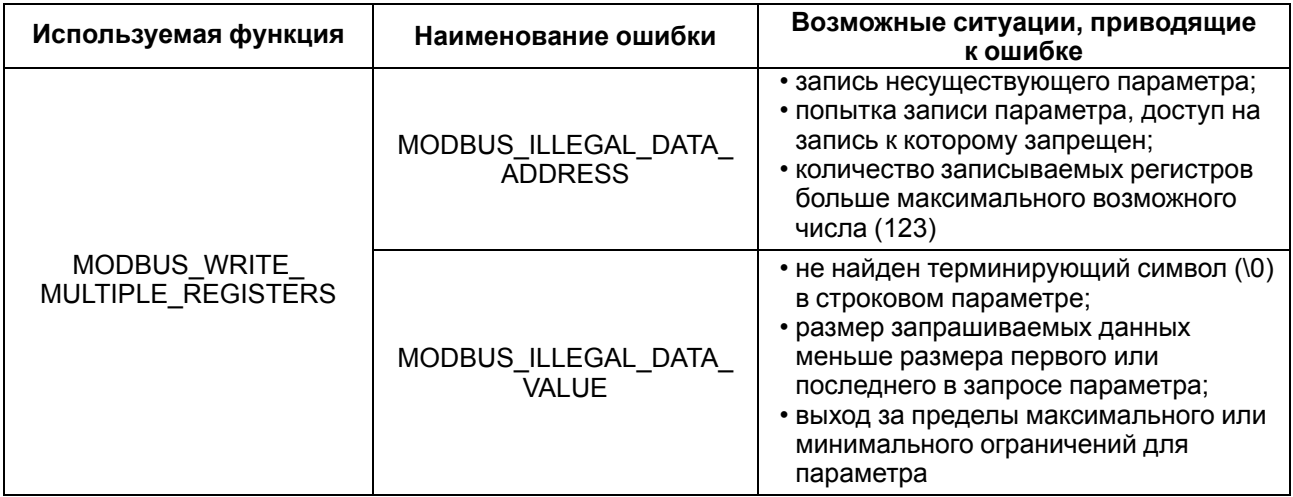

Ситуации, приводящие к возникновению ошибок во время работы с архивом, описаны в [таблице](#page-32-1) 6.9.

<span id="page-32-1"></span>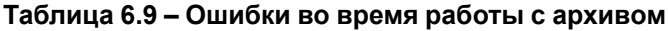

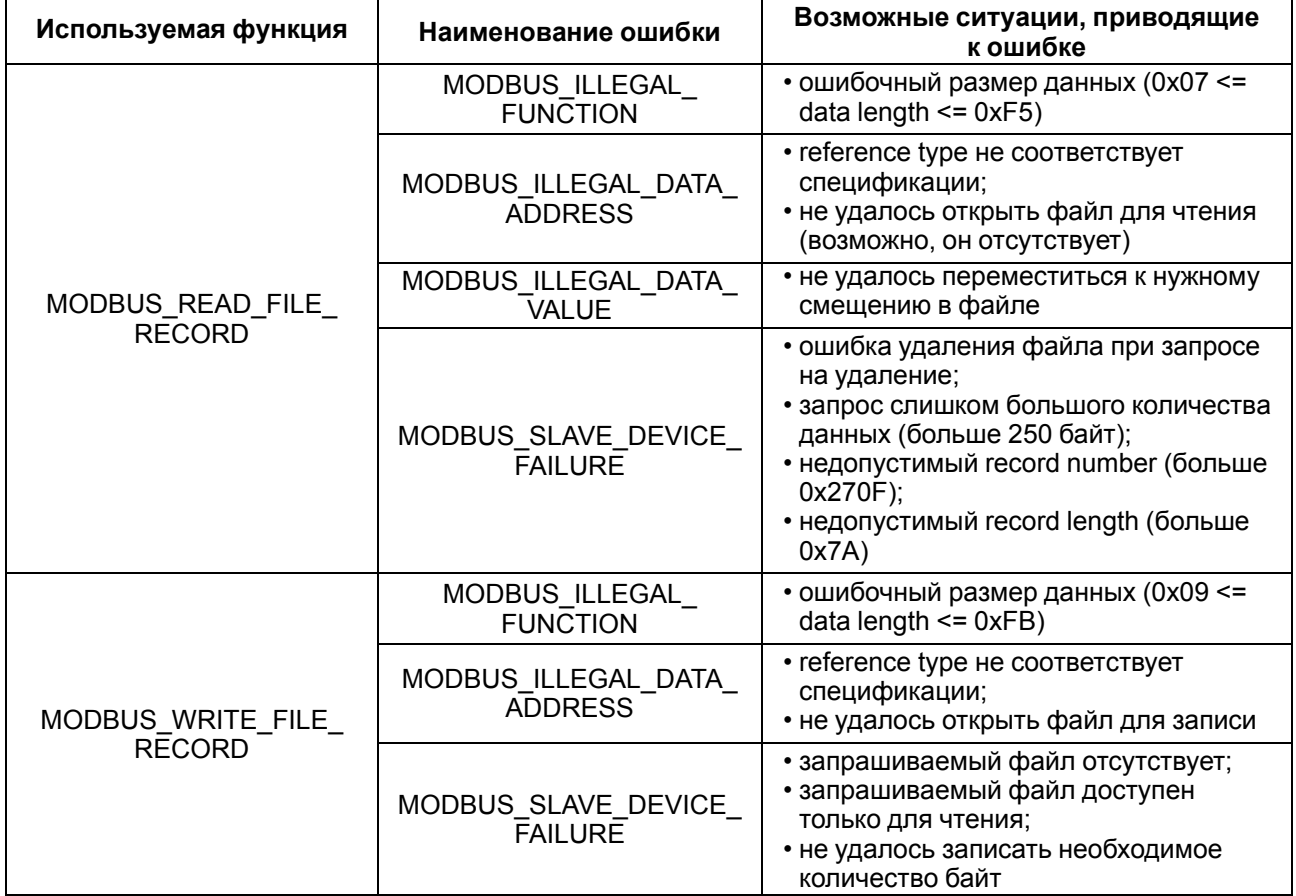

#### <span id="page-32-0"></span>**6.5.3 Работа по протоколу MQTT**

Архитектура MQTT определяет три типа устройств в сети:

- **брокер** устройство (обычно ПК с серверным ПО), которое осуществляет передачу сообщений от издателей к подписчикам;
- **издатели** устройства, которые являются источниками данных для подписчиков;
- **подписчики** устройства, которые получают данные от издателей.

Одно устройство может совмещать функции издателя и подписчика.

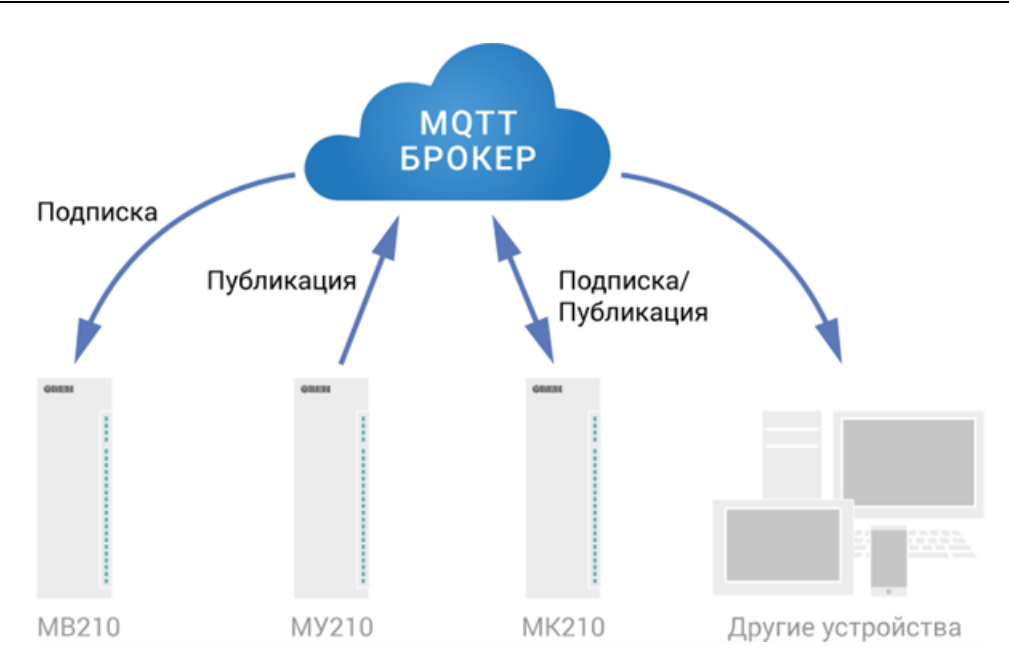

**Рисунок 6.2 – Структурная схема обмена по протоколу MQTT**

Подписка и публикация данных происходит в рамках топиков. Топик представляет собой символьную строку с кодировкой UTF-8, которая позволяет однозначно идентифицировать определенный параметр. Топики состоят из уровней, разделяемых символом «**/**».

#### **ПРИМЕЧАНИЕ**

Ť

Топики MQTT могут включать в себя заполнители – специальные символы, которые обрабатываются брокером особым образом. Существует два типа заполнителей – одноуровневый заполнитель «**+**» и многоуровневый заполнитель «**#**».

#### **ПРЕДУПРЕЖДЕНИЕ**

Топики являются чувствительными к регистру.

Структура топиков модулей: **Серия/Имя\_устройства/Функция/Имя\_узла/Параметр**, где:

- **Серия** наименование серии устройства, всегда имеет значение МХ210;
- **Имя\_устройства** имя конкретного модуля, заданное в ПО Owen Configurator (см. [раздел](#page-37-1) 7.1);
- **Функция** GET (чтение значений входов или выходов) или SET (запись значений выходов модуля);
- **Имя\_узла** тип входов или выходов (DI/DI/AI/AO);
- **Параметр** название конкретного параметра (см. [таблицу](#page-33-0) 6.10).

#### <span id="page-33-0"></span>**Таблица 6.10 – Уровни топиков модуля**

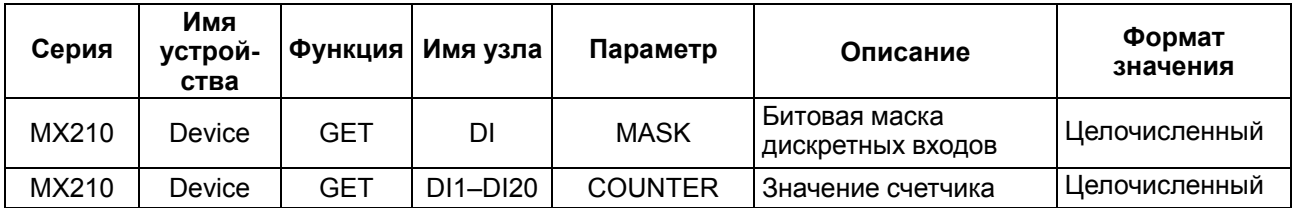

#### **Пример Топики**

#### **1. Чтение значения дискретных входов**

*MX210/Device/GET/DI/MASK* Пример полученного значения: 15 (замкнуты входы 1–4)

#### **2. Использование одноуровневого заполнителя**

*MX210/Device/GET/+/COUNTER* – будет получена информация о значениях счетчиков всех дискретных входов модуля, то есть этот топик эквивалентен набору топиков:

*MX210/Device/GET/DI1/COUNTER MX210/Device/GET/DI2/COUNTER MX210/Device/GET/…/COUNTER MX210/Device/GET/DIn/COUNTER*

#### **3. Использование многоуровневого заполнителя**

*MX210/Device/GET/#* – будет получена информация о всех параметрах модуля, доступных для чтения (GET), то есть этот топик эквивалентен набору топиков:

*MX210/Device/GET/DI/MASK MX210/Device/GET/DI1/COUNTER MX210/Device/GET/DI2/COUNTER MX210/Device/GET/…/COUNTER MX210/Device/GET/DIn/COUNTER*

#### <span id="page-34-0"></span>**6.5.4 Работа по протоколу SNMP**

Протокол основан на архитектуре «Клиент/Сервер», при этом в терминологии протокола клиенты называются **менеджерами**, а серверы – **агентами**.

Менеджеры могут производить чтение (**GET**) и запись (**SET**) параметров агентов. Агенты могут отправлять менеджерам уведомления (**трапы**) – например, о переходе оборудования в аварийное состояние.

Каждый параметр агента имеет уникальный идентификатор (**OID**), представляющий собой последовательность цифр, разделенных точками. Для упрощения настройки обмена производители устройств-агентов обычно предоставляют MIB-файлы, которые включают в себя список параметров прибора с их названиями и идентификаторами. Эти файлы могут быть импортированы в SNMPменеджер.

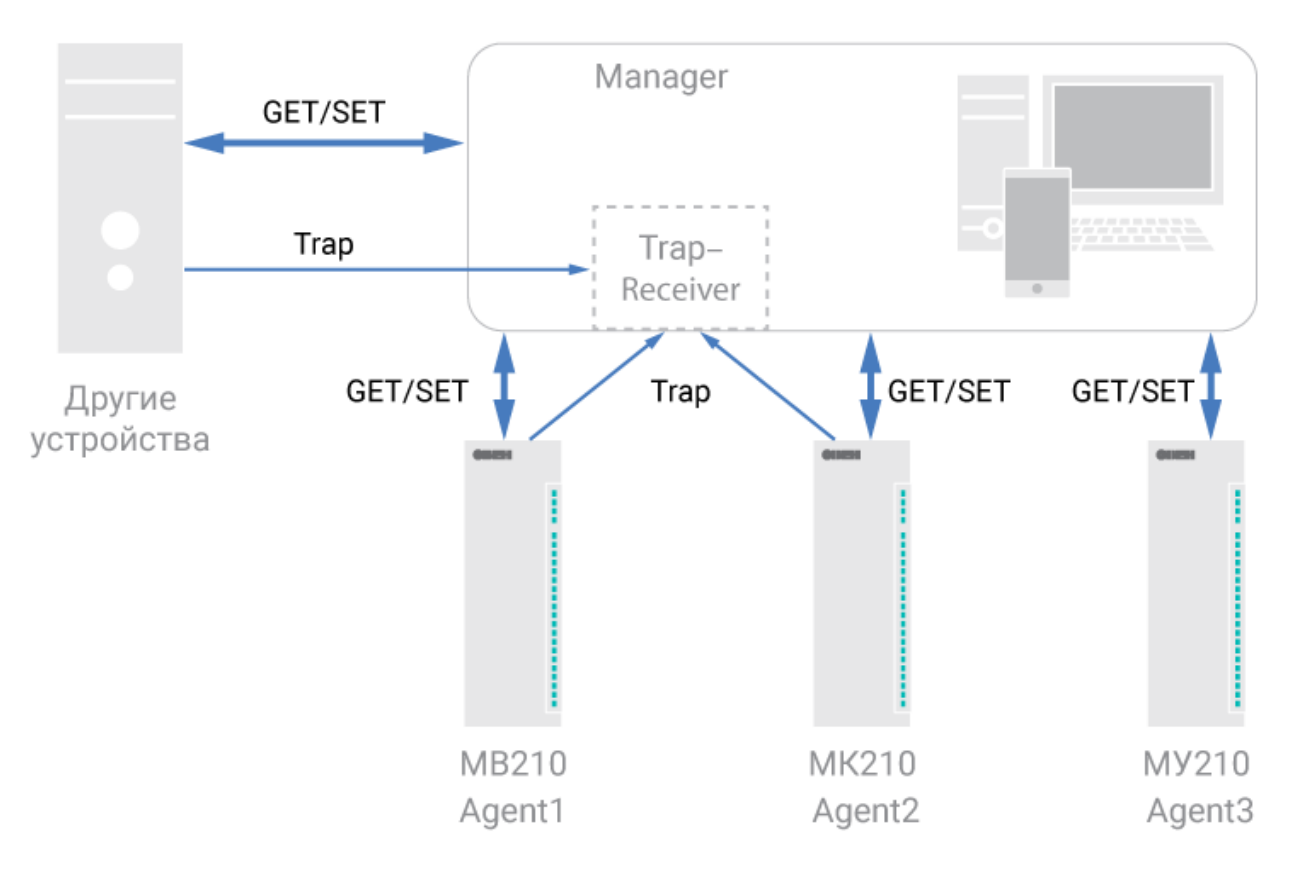

**Рисунок 6.3 – Структурная схема обмена по протоколу SNMP**

## <span id="page-35-0"></span>**6.6 Режимы работы дискретных входов**

Входы модуля работают в режиме определения логического уровня.

Для каждого входа задействован счетчик импульсов, поступающих на вход.

#### **Таблица 6.11 – Параметры счетчика импульсов**

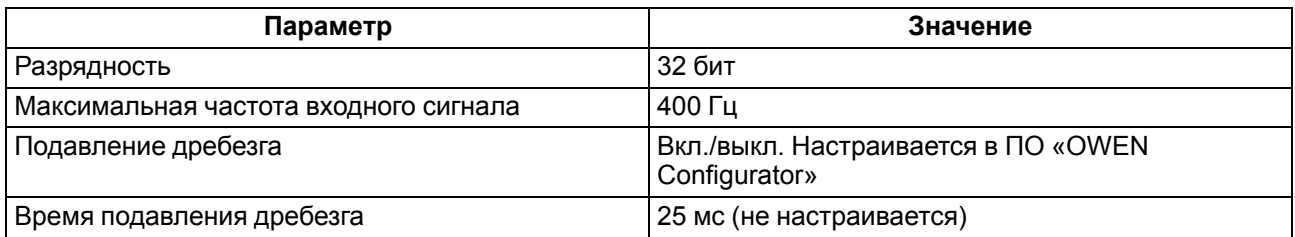

#### **ВНИМАНИЕ**

Для работы с сигналами частотой более 20 Гц при коэффициенте заполнения 0,5 и менее не следует включать подавление дребезга контактов, так как полезный сигнал будет принят за дребезг и пропущен.

Если счетчик переполнился, то соответствующий регистр обнуляется автоматически. Последовательность действий для принудительного обнуления приведена в [разделе](#page-44-1) 7.11.

#### **ПРИМЕЧАНИЕ**

Счетчики входов являются энергонезависимыми, их значения сохраняются после перезагрузки модуля. Счетчики входов с дополнительными режимами после перезагрузки обнуляются.

Значения состояния дискретных входов хранятся в виде битовой маски и считываются из соответствующего регистра.

Первые 8 входов модуля МВ210-202 поддерживают следующие дополнительные режимы работы:

- подсчет количества высокочастотных импульсов (см. [раздел](#page-36-1) 6.6.2);
- измерение частоты (см. [раздел](#page-36-2) 6.6.3);
- обработка сигналов энкодера (см. [раздел](#page-36-3) 6.6.4). Возможно подключение до 3 AB-энкодеров (входы 3-4, 5-6, 7-8).

## **ПРЕДУПРЕЖДЕНИЕ**

На одном входе может быть включен только один дополнительный режим работы.

#### <span id="page-36-0"></span>**6.6.1 Режим определения логического уровня**

Группа входов DI1–DI20 модуля выполняет определение логического уровня.

По опросу модуль возвращает в регистр Modbus битовую маску, соответствующую состоянию входов. Определение логического уровня производится постоянно и не зависит от включения режима счетчика импульсов, измерения частоты или обработки сигналов энкодера.

#### <span id="page-36-1"></span>**6.6.2 Режим подсчета числа высокочастотных импульсов**

Режим подсчета числа высокочастотных импульсов работает для входов DI1–DI8.

Максимальная частота входного сигнала — 100 кГц при коэффициенте заполнения 0,5.

Для каждого входа задействован 32-разрядный счетчик. Значения счетчика входа считываются из регистра, соответствующего данному входу.

В случае переполнения счетчика значение обнуляется. Для принудительного обнуления счетчика следует записать значение 0 в регистр сброса значения входа. Обнуление счетчика будет произведено в течение 10 мс после записи значения 0.

#### <span id="page-36-2"></span>**6.6.3 Режим измерения частоты**

Входы DI1-DI8 можно настроить на режим измерения частоты, в котором на вход подается сигнал прямоугольной формы частотой от 0 Гц до 100 кГц.

Для данного режима необходимо установить диапазон измерения:

- от 0 Гц до 100 Гц;
- от 100 Гц до 100 кГц.

В диапазоне от 0 до 100 Гц измеряется период входного сигнала в мс.

В диапазоне от 100 Гц до 100 кГц измеряется частота входного сигнала в Гц. Частота вычисляется путем подсчета количества импульсов, поступивших на вход за период измерения.

Значение периода измерения устанавливается при настройке с помощью ПО «OWEN Configurator» в параметре **«Период измерения»**.

Возможные значения периода измерения: 10 мс, 100 мс, 1 с, 10 с. Значение по умолчанию – 10 мс.

Для каждого входа задействован 32-разрядный регистр. Значения входа считываются из регистра, соответствующего данному входу.

#### <span id="page-36-3"></span>**6.6.4 Режим обработки сигналов с энкодера**

К модулю возможно подключение до трех двухканальных энкодеров (без Z канала). Номера входов для подключения: 3-4, 5-6, 7-8.

Максимальная частота сигналов с энкодера – 100 кГц.

Для каждого входа задействован 32–разрядный счетчик, в котором находится накопленное количество импульсов с учетом направления вращения после обнуления, зафиксированное энкодером. Если после обнуления направление вращения меняется, то счет начинается с максимального и уменьшается на количество накопленных импульсов.

Значения счетчика входа считываются из регистра, соответствующего данному входу.

В случае переполнения счетчика значение обнуляется. Для принудительного обнуления счетчика следует записать значение 0 в регистр сброса значения счетчика. Обнуление счетчика будет произведено в течение 10 мс после записи значения 0.

## <span id="page-37-0"></span>**7 Настройка**

## <span id="page-37-1"></span>**7.1 Подключение к ПО «OWEN Configurator»**

Прибор настраивается в ПО «OWEN Configurator».

Прибор можно подключить к ПК с помощью следующих интерфейсов:

- USB (разъем micro-USB);
- Ethernet.

Для выбора интерфейса следует:

- 1. Подключить прибор к ПК с помощью кабеля USB или по интерфейсу Ethernet.
	- **ПРЕДУПРЕЖДЕНИЕ**

В случае подключения прибора к порту USB подача основного питания прибора не требуется.

Питание прибора осуществляется от порта USB.

В случае подключения по интерфейсу Ethernet следует подать основное питание на прибор.

- 2. Открыть ПО «OWEN Configurator».
- 3. Выбрать «Добавить устройства».
- 4. В выпадающем меню «Интерфейс» во вкладке «Сетевые настройки» выбрать:
	- Ethernet (или другую сетевую карту, к которой подключен прибор) для подключения по Ethernet.
	- STMicroelectronics Virtual COM Port для подключения по USB.

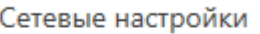

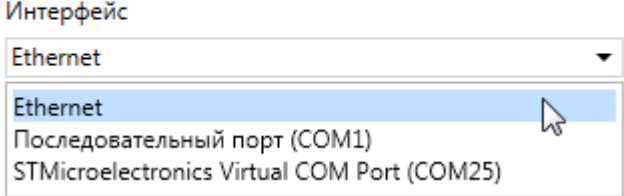

#### **Рисунок 7.1 – Меню выбора интерфейса**

Дальнейшие шаги для поиска устройства зависят от выбора интерфейса.

Чтобы найти и добавить в проект прибор, подключенный по интерфейсу Ethernet, следует:

- 1. Выбрать «Найти одно устройство».
- 2. Ввести IP-адрес подключенного устройства.
- 3. Нажать вкладку «Найти». В окне отобразится прибор с указанным IP-адресом.

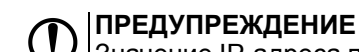

Значение IP-адреса по умолчанию (заводская настройка) — **192.168.1.99**.

4. Выбрать устройство (отметить галочкой) и нажать ОК. Если устройство защищено паролем, то следует ввести корректный пароль. Устройство будет добавлено в проект.

Чтобы найти и добавить в проект прибор, подключенный по интерфейсу USB, следует:

1. В выпадающем меню «Протокол» выбрать протокол Owen Auto Detection Protocol.

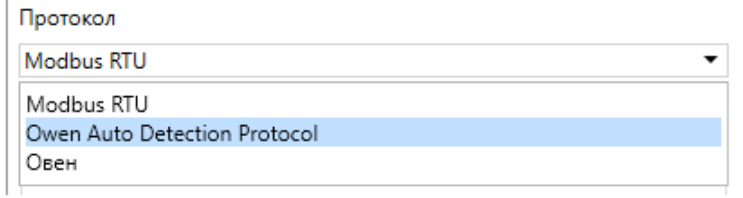

**Рисунок 7.2 – Выбор протокола**

- 2. Выбрать «Найти одно устройство».
- 3. Ввести адрес подключенного устройства (по умолчанию **1**).
- 4. Нажать вкладку «Найти». В окне отобразится прибор с указанным адресом.
- 5. Выбрать устройство (отметить галочкой) и нажать ОК. Если устройство защищено паролем, то следует ввести корректный пароль. Устройство будет добавлено в проект.

Более подробная информация о подключении и работе с прибором приведена в Справке ПО «OWEN Configurator». Для вызова справки в программе следует нажать клавишу **F1**.

#### <span id="page-38-0"></span>**7.2 Подключение к облачному сервису OwenCloud**

Для подключения модуля к облачному сервису следует выполнить действия:

- 1. Подключить модуль к ПО OWEN Configurator (см. [раздел](#page-37-1) 7.1).
- 2. Включить доступ к OwenCloud и настроить права удаленного доступа (см. [раздел](#page-38-1) 7.3).
- 3. Задать пароль для доступа к прибору (см. Справку ПО OWEN Configurator).

## **ПРЕДУПРЕЖДЕНИЕ**

Если пароль не задан, подключение к облачному сервису недоступно.

- 4. Зайти на сайт облачного сервиса [OwenCloud.](https://web.owencloud.ru/site/login)
- 5. Перейти в раздел **Администрирование** и добавить прибор.
- 6. В открывшемся окне задать обязательные настройки:
	- **Тип прибора** автоопределяемые устройства ОВЕН;
	- **Идентификатор** заводской номер прибора;
	- **Название прибора** имя прибора в облачном сервисе.
- 7. Нажать кнопку **Добавить**.
- 8. Ввести пароль прибора.

Подробный пример настройки подключения к OwenCloud можно посмотреть в документе «Мх210. Примеры настройки обмена» на странице прибора на сайте [www.owen.ru](https://owen.ru).

#### <span id="page-38-1"></span>**7.3 Ограничение обмена данными при работе с облачным сервисом «OwenCloud»**

Облачный сервис «OwenCloud» является надежным хранилищем данных, обмен информации с которым зашифрован модулем. Если на производстве имеются ограничения на передачу данных, то обмен данными с облачным сервисом «OwenCloud» можно отключить. По умолчанию подключение модуля к облачному сервису запрещено. Ограничение доступа и обмена данными с модулем следует настраивать в ПО «OWEN Configurator».

Для разрешения подключения в ПО «OWEN Configurator» следует:

- 1. Установить пароль для доступа к модулю (см. [раздел](#page-42-0) 7.7).
- 2. Задать значение **Вкл.** в параметре «Подключение к OwenCloud» ([рисунок](#page-38-2) 7.3).

#### **ПРИМЕЧАНИЕ**

<span id="page-38-2"></span>Если для модуля не задан пароль, то автоматическое подключение к облачному сервису происходить не будет.

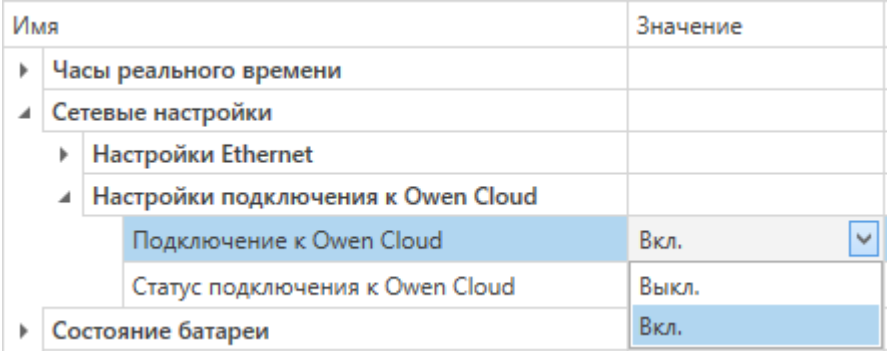

#### **Рисунок 7.3 – Настройка автоматического подключения к облачному сервису**

Если доступ к модулю через облачный сервис «OwenCloud» разрешен, то можно настроить следующие ограничения доступа ([рисунок](#page-39-1) 7.4):

- Разрешение конфигурирования доступ к конфигурационным параметрам модуля;
- Управление и запись значений чтение и запись значений модуля;

<span id="page-39-1"></span>• Доступ к регистрам Modbus — чтение и/или запись значений регистров.

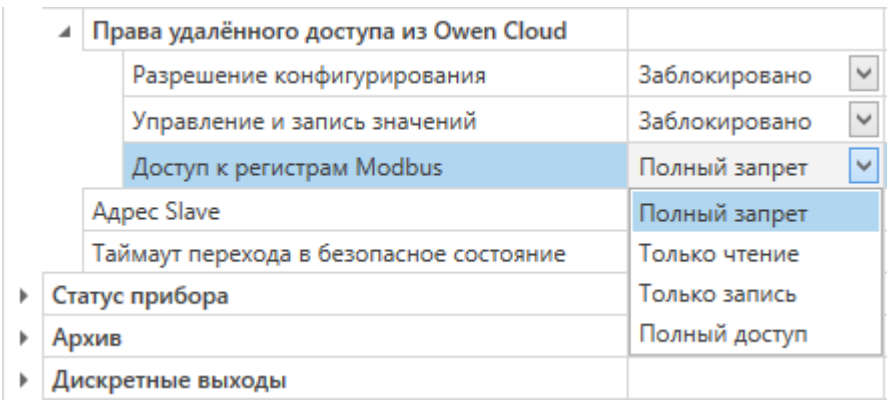

#### **Рисунок 7.4 – Настройка удаленного доступа к модулю**

#### <span id="page-39-0"></span>**7.4 Настройка сетевых параметров**

Для обмена данных модуля в сети Ethernet должны быть заданы параметры, приведенные в [таблице](#page-39-2) 7.1:

<span id="page-39-2"></span>**Таблица 7.1 – Сетевые параметры модуля**

| Параметр        | Примечание                                                                                         |  |
|-----------------|----------------------------------------------------------------------------------------------------|--|
| МАС-адрес       | Устанавливается на заводе-изготовителе и является неизменным                                       |  |
| IP-адрес        | Может быть статическим или динамическим. Заводская настройка - 192.168.1.99                        |  |
| Маска IP-адреса | Задает видимую модулем подсеть IP-адресов других устройств. Заводская<br>настройка - 255.255.255.0 |  |
| IP-адрес шлюза  | Задает адрес шлюза для выхода в Интернет. Заводская настройка - 192.168.1.1                        |  |

IP-адрес может быть:

- статический;
- динамический.

Статический IP-адрес устанавливается с помощью ПО «OWEN Configurator» или сервисной кнопки.

Для установки статического IP-адреса с помощью ПО «OWEN Configurator» следует:

- 1. Зайти во вкладку «Сетевые настройки».
- 2. Задать значение в поле «Установить IP адрес».
- 3. Задать значение в поле «Установить маску подсети».
- 4. Задать значение в поле «Установить IP адрес шлюза».

Режим DHCP должен быть настроен как «Выкл».

Для установки статического IP-адреса c помощью сервисной кнопки следует:

- 1. Подключить модуль или группу модулей к сети Ethernet.
- 2. Запустить ПО «OWEN Configurator» на ПК, подключенному к той же сети Ethernet.
- 3. Выбрать вкладку «Назначение IP-адресов».
- 4. Задать начальный IP-адрес для первого модуля из группы модулей.
- 5. Последовательно нажимать на модулях сервисные кнопки, контролируя результат в окне программы. В окне ПО «OWEN Configurator» будет отображаться информация о модуле, на котором была нажата кнопка, этому модулю будет присваиваться заданный статический IPадрес и другие параметры сети. После присвоения адрес автоматически увеличивается на 1.

Для назначения статического IP-адреса с помощью кнопки режим DHCP должен быть настроен как «Разовая установка кнопкой».

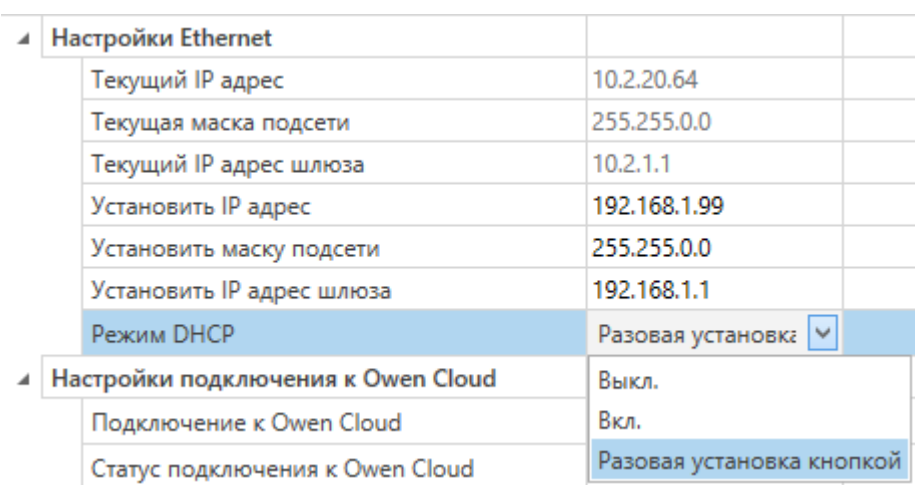

#### **Рисунок 7.5 – Настройка параметра «Режим DHCP»**

С помощью сервисной кнопки можно установить IP-адреса сразу для группы модулей (см. справку к ПО «OWEN Configurator», раздел «Назначение IP-адреса устройству»).

Динамический IP-адрес используется для работы с облачным сервисом и не подразумевает работу с Мастером сети Modbus TCP. IP-адрес модуля устанавливается DHCP-сервером сети Ethernet.

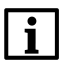

#### **ПРИМЕЧАНИЕ**

Следует уточнить у служб системного администрирования о наличии DHCP-сервера в участке сети, к которому подключен модуль. Для использования динамического IP-адреса следует установить значение **Вкл** в параметре "Режим DHCP".

#### **ПРЕДУПРЕЖДЕНИЕ**

Для применения новых сетевых настроек следует перезагрузить модуль. Если модуль подключен по USB, его также следует отключить.

#### <span id="page-40-0"></span>**7.5 Настройка параметров обмена по протоколу MQTT в ПО «OWEN Configurator»**

Модули поддерживают протокол MQTT (версия [3.1.1\)](http://docs.oasis-open.org/mqtt/mqtt/v3.1.1/os/mqtt-v3.1.1-os.pdf) и могут использоваться в роли клиентов. Модули публикуют сообщения о состоянии своих входов и подписаны на топики, в рамках которых производится управления их выходами.

Настройка параметров обмена по MQTT производится в ПО «OWEN Configurator».

|   |  | <b>MQTT</b>                   |                   |                            |
|---|--|-------------------------------|-------------------|----------------------------|
| ◢ |  | Сообщения о присутствии       |                   |                            |
|   |  | Включить                      | Выкл.             | $\checkmark$               |
|   |  | Имя топика                    | <b>MQTTstatus</b> |                            |
|   |  | Подключение к брокеру         | Выкл.             | $\checkmark$               |
|   |  | Логин                         |                   |                            |
|   |  | Пароль                        |                   |                            |
|   |  | Имя устройства                | Device            |                            |
|   |  | Адрес брокера                 |                   |                            |
|   |  | Порт                          | 1883              |                            |
|   |  | Хранение последнего сообщения | Выкл.             | $\checkmark$               |
|   |  | Интервал публикации           | 10                |                            |
|   |  | Качество обслуживания         | QoS0              | $\checkmark$               |
|   |  | Интервал Кеер Alive           | 0                 |                            |
|   |  | Статус                        | Отключено         | $\mathcal{C}_{\text{tot}}$ |
|   |  |                               |                   |                            |

**Рисунок 7.6 – Параметры обмена по MQTT**

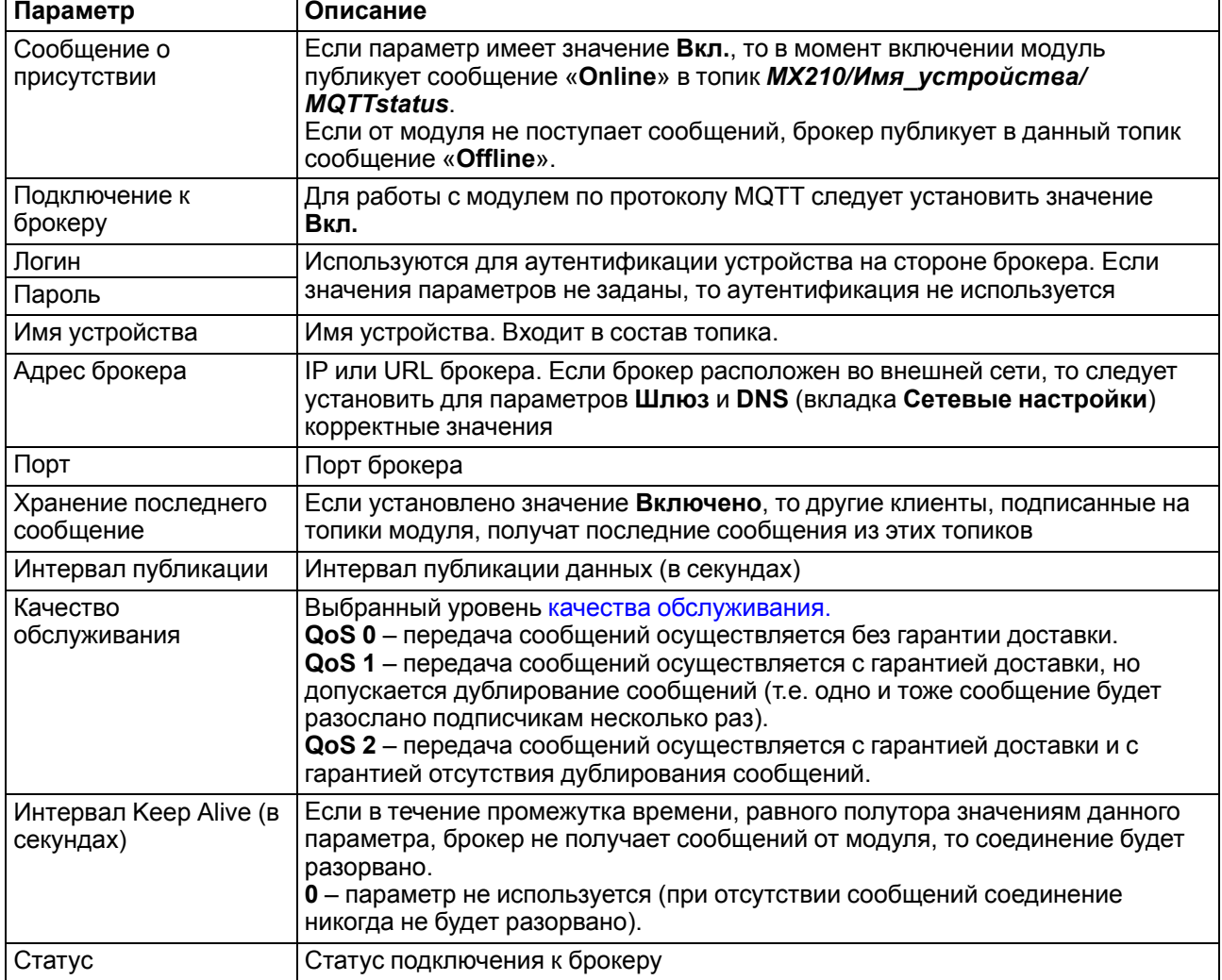

#### **Таблица 7.2 – Параметры обмена по протоколу MQTT**

#### **ПРИМЕЧАНИЕ**

При использовании протокола MQTT параметр **Таймаут перехода в безопасное состояние** (вкладка **Modbus Slave**) рекомендуется установить в **0**, так как в этом случае запись параметров обычно является событийной, а не циклической.

#### <span id="page-41-0"></span>**7.6 Настройка параметров обмена по протоколу SNMP в ПО «OWEN Configurator»**

Модули поддерживают протокол SNMP (версии SNMPv1 и SNMPv2c) и могут быть использованы в роли агентов. Модули поддерживают запросы GET и SET. Модули с дискретными входами отправляют трапы с битовой маской входов при изменении значения любого входа.

По протоколу SNMP доступны все параметры модуля. Список OID параметров приведен в Руководстве по эксплуатации на конкретный модуль. MIB-файл модуля доступен на его странице на сайте [owen.ru](http://owen.ru/).

**SN** 

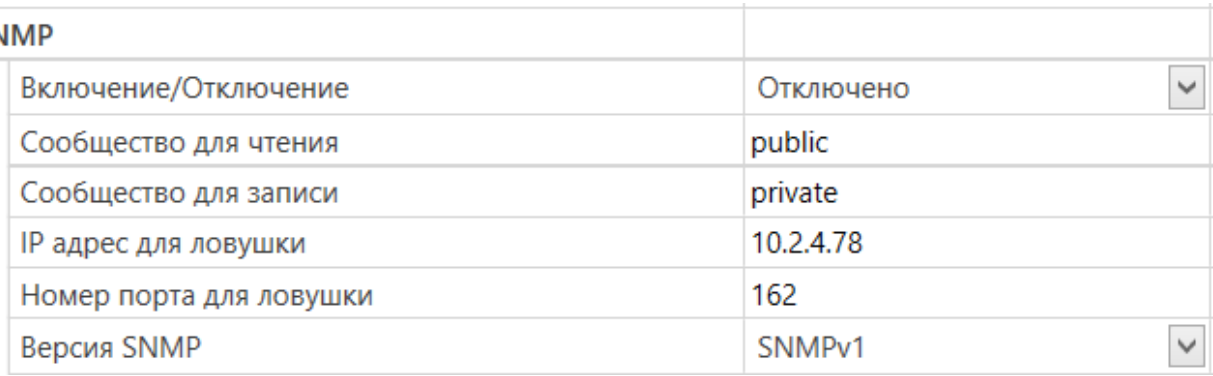

#### **Рисунок 7.7 – Параметры обмена по SNMP**

#### **Таблица 7.3 – Параметры обмена по SNMP**

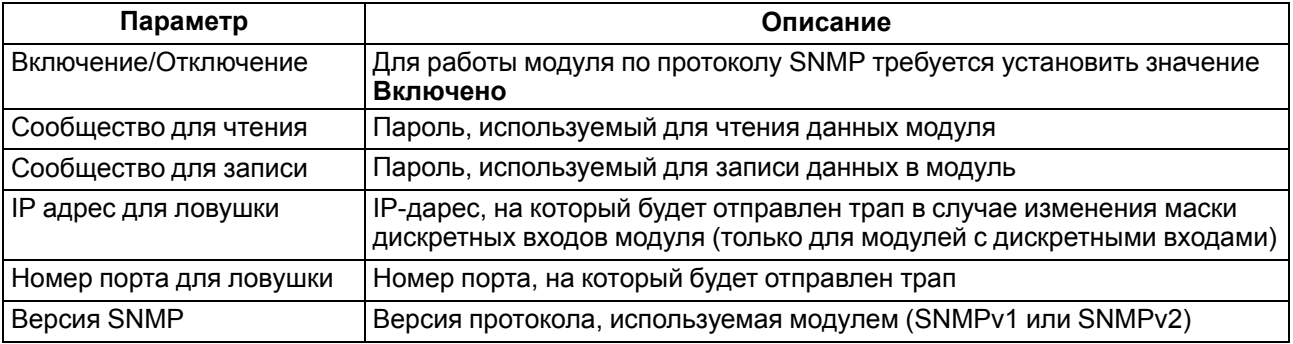

#### **ПРИМЕЧАНИЕ**

При использовании протокола SNMP без запросов чтения (**GET**) параметр **Таймаут перехода в безопасное состояние** (вкладка **Modbus Slave**) рекомендуется установить в **0**, так как в этом случае запись параметров обычно является событийной, а не циклической.

Пример настройки обмена модуля по протоколу SNMP можно посмотреть в документе «Мх210. Примеры настройки обмена», который доступен на странице прибора на сайте [owen.ru.](http://owen.ru/)

## <span id="page-42-0"></span>**7.7 Пароль доступа к модулю**

Для ограничения доступа к чтению и записи параметров конфигурации и для доступа в облачный сервис «OwenCloud» используется пароль.

Установить или изменить пароль можно с помощью ПО «OWEN Configurator».

В случае утери пароля следует восстановить заводские настройки.

По умолчанию пароль не задан.

## <span id="page-42-1"></span>**7.8 Обновление встроенного ПО**

Встроенное ПО модуля обновляется с помощью интерфейсов:

- USB;
- Ethernet (рекомендуется).

Для обновления встроенного по интерфейсу USB следует:

- 1. В момент включения питания модуля нажать и удерживать сервисную кнопку. Модуль перейдет в режим загрузчика (индикатор «Авария» светится красным).
- 2. Обновить ПО с помощью специальной утилиты, которая доступна на странице прибора на сайте [www.owen.ru.](https://www.owen.ru/catalog/moduli_vvoda_vivoda/info/general_information_Mx210)

Для обновления встроенного ПО по интерфейсу Ethernet следует:

1. В ПО «Owen Configurator» выбрать вкладку «Прошить устройство».

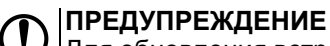

Для обновления встроенного программного обеспечения через ПО «Owen Configurator» следует отключить прибор от удаленного облачного сервиса «OwenCloud».

2. Выполнять указания программы (файл встроенного ПО размещен на сайте www.owen.ru на странице модуля в разделе документации и ПО).

3. Перезагрузить модуль.

Во время обновления по интерфейсу Ethernet проверяется целостность файла встроенного ПО и контрольной суммы.

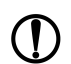

#### **ПРЕДУПРЕЖДЕНИЕ**

Для завершения обновления встроенного ПО следует перезагрузить модуль. Если модуль подключен по USB, его также следует отключить.

#### <span id="page-43-0"></span>**7.9 Настройка часов реального времени**

Значение часов реального времени (RTC) можно установить или считать с прибора через регистры Modbus, а также с помощью ПО «OWEN Configurator» (см. справку к ПО «OWEN Configurator», раздел «Настройка часов»).

Для установки нового времени через регистры Modbus следует:

- 1. Записать значение времени в соответствующие регистры.
- 2. Установить на время не менее 1 секунды значение **1** в регистре обновления текущего времени.
- 3. Записать в регистр обновления текущего времени значение **0**.

Следующая запись текущего времени может быть произведена через 1 секунду.

В случае необходимости можно синхронизировать часы модуля с удалённым NTP сервером.

| <b>NTP</b>           |              |  |
|----------------------|--------------|--|
| Включение/Отключение | Отключено    |  |
| Пул NTP серверов     | pool.ntp.org |  |
| NTP сервер 1         | 192.168.1.1  |  |
| NTP сервер 2         | 192.168.1.2  |  |
| Период синхронизации |              |  |
| Статус               | Отключено    |  |

**Рисунок 7.8 – Параметры NTP**

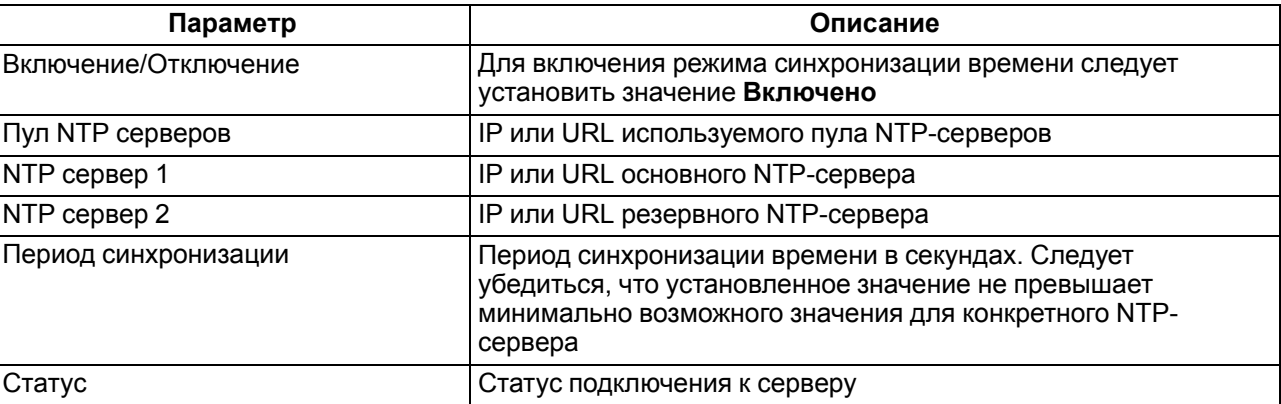

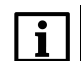

#### **ПРИМЕЧАНИЕ**

Если NTP-сервер расположен во внешней сети, то следует установить корректные значения для параметров **Шлюз** и **DNS** (вкладка **Сетевые настройки**) корректные значения.

#### **ПРИМЕЧАНИЕ**

Часовой пояс прибора выбирается о вкладке **Часы реального времени**.

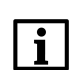

#### **ПРИМЕЧАНИЕ**

Если модуль подключен к облачному сервису [OwenCloud](https://web.owencloud.ru/site/login) как автоопределяемое устройство, то его время автоматически синхронизируется со временем облачного сервиса раз в сутки.

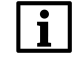

#### **ПРИМЕЧАНИЕ**

Все указанные NTP-сервера (в том числе сервера из пула) имеют одинаковый приоритет при опросе.

## <span id="page-44-0"></span>**7.10 Восстановление заводских настроек**

#### **ВНИМАНИЕ**

После восстановления заводских настроек все ранее установленные настройки, кроме сетевых будут удалены.

Для восстановления заводских настроек и сброса установленного пароля следует:

- 1. Включить питание прибора.
- 2. Нажать и удерживать сервисную кнопку более 12 секунд.

После отжатия кнопки прибор перезагрузится и будет работать с настройками по умолчанию.

#### <span id="page-44-1"></span>**7.11 Принудительное обнуление счетчика**

Если счетчик состояний входа переполнился, то соответствующий регистр обнуляется автоматически. Для принудительного обнуления счетчика следует записать значение 0 в регистр сброса значения счетчика.

## <span id="page-45-0"></span>**8 Техническое обслуживание**

#### <span id="page-45-1"></span>**8.1 Общие указания**

Во время выполнения работ по техническому обслуживанию прибора следует соблюдать требования безопасности из [раздела](#page-10-0) 3.

Техническое обслуживание прибора проводится не реже одного раза в 6 месяцев и включает следующие процедуры:

- проверка крепления прибора;
- проверка винтовых соединений;
- удаление пыли и грязи с клеммников прибора.

### <span id="page-45-2"></span>**8.2 Батарея**

В приборе используется сменная батарея типа CR2032. Батарея предназначена для питания часов реального времени.

Если заряд батареи опускается ниже 2 В, то индикатор "Авария" засвечивается на 100 мс один раз в две секунды. Такое свечение индикатора сигнализирует о необходимости замены батареи.

Если напряжение батареи часов реального времени меньше 1,6 В, то запись конфигурационных параметров выполняется во флеш-память модуля.

Порядок записи конфигурационных параметров при разряженной батарее:

- 1. Новые значения конфигурационных параметров записываются в батарейный ОЗУ около 5 секунд.
- 2. Из батарейного ОЗУ значения конфигурационных параметров переносятся во флеш-память и запускается таймаут не менее 2 минут (в зависимости от нагрузки на модуль).

## **ПРИМЕЧАНИЕ**

Состояния батареи обновляется после подачи питания или по истечении 12 часов с момента подачи питания.

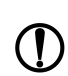

#### **ПРЕДУПРЕЖДЕНИЕ**

Не рекомендуется выполнять циклическую запись конфигурационных параметров в случае разряда батареи. Ресурс флеш памяти ограничен.

Для замены батареи следует:

- 1. Отключить питание прибора и подключенных устройств.
- 2. Снять прибор с DIN-рейки.
- 3. Поднять крышку 1.
- 4. Выкрутить два винта 3.
- 5. Снять колодку 2, как показано на [рисунке](#page-46-0) 8.1.

<span id="page-46-0"></span>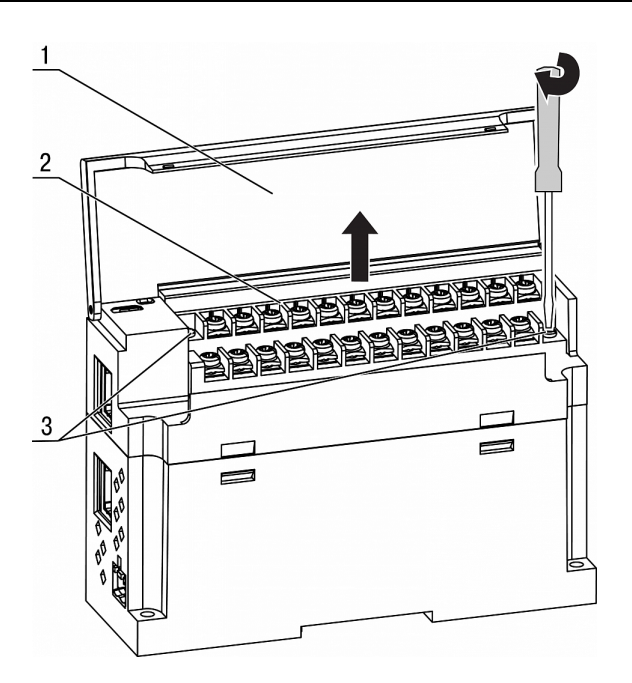

**Рисунок 8.1 – Отсоединение клемм**

6. Поочередно вывести зацепы из отверстий с одной и другой стороны корпуса и снять верхнюю крышку.

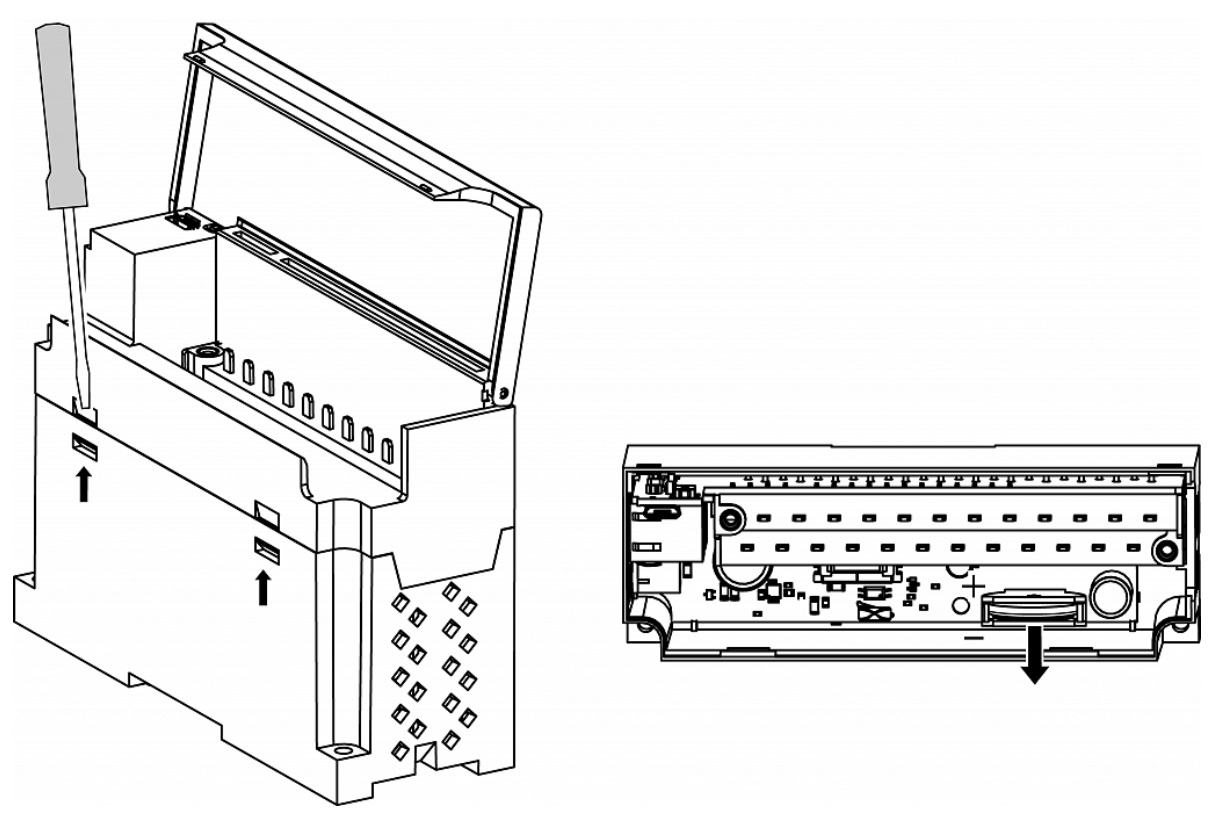

**Рисунок 8.2 – Замена батареи**

- 7. Заменить батарею. Рекомендуемое время замены батареи не более 1 минуты. Если замена батареи займет больше времени, то следует ввести корректное значение часов реального времени.
- 8. Сборку и установку следует осуществлять в обратном порядке.

#### **ПРЕДУПРЕЖДЕНИЕ**

Запрещается использовать батарею другого типа. Во время установки батареи следует соблюдать полярность.

После сборки и включения прибора следует убедиться в корректности показаний часов. В случае необходимости следует скорректировать показания часов реального времени в ПО «OWEN Configurator».

Во время выкручивания винтов крепления клеммная колодка поднимается, поэтому, чтобы избежать перекоса рекомендуется выкручивать винты поочередно по несколько оборотов за один раз.

## <span id="page-48-0"></span>**9 Комплектность**

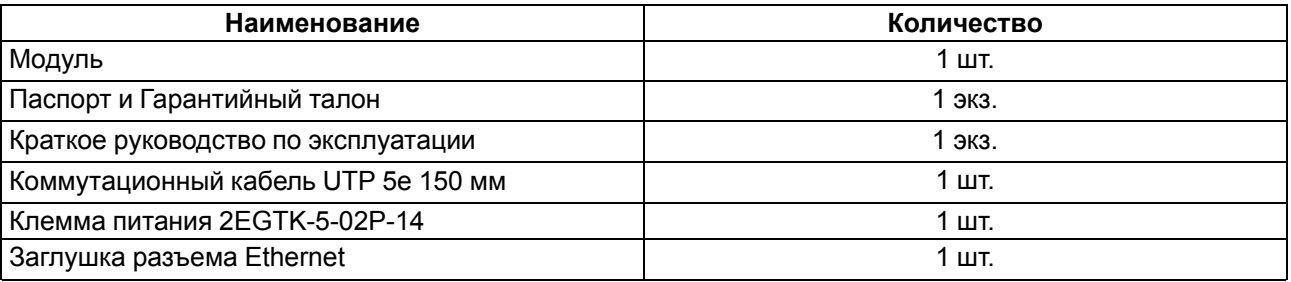

#### **ПРЕДУПРЕЖДЕНИЕ**

Изготовитель оставляет за собой право внесения дополнений в комплектность модуля.

## <span id="page-49-0"></span>**10 Маркировка**

На корпус прибора нанесены:

- наименование прибора;
- степень защиты корпуса по ГОСТ IEC 61131-2-2012;
- напряжение питания;
- потребляемая мощность;
- класс защиты от поражения электрическим током по ГОСТ IEC 61131-2-2012;
- знак соответствия требованиям ТР ТС (ЕАС);
- страна-изготовитель;
- заводской номер прибора;
- MAC-адрес.

На потребительскую тару нанесены:

- наименование прибора;
- знак соответствия требованиям ТР ТС (ЕАС);
- страна-изготовитель;
- заводской номер прибора;
- дата изготовления прибора.

## <span id="page-50-0"></span>**11 Упаковка**

Упаковка прибора производится в соответствии с ГОСТ 23088-80 в потребительскую тару, выполненную из коробочного картона по ГОСТ 7933-89.

Упаковка прибора при пересылке почтой производится по ГОСТ 9181-74.

## <span id="page-51-0"></span>**12 Транспортирование и хранение**

Прибор должен транспортироваться в закрытом транспорте любого вида. В транспортных средствах тара должна крепиться согласно правилам, действующим на соответствующих видах транспорта.

Условия транспортирования должны соответствовать условиям 5 по ГОСТ 15150-69 при температуре окружающего воздуха от минус 25 до плюс 55 °С с соблюдением мер защиты от ударов и вибраций.

Прибор следует перевозить в транспортной таре поштучно или в контейнерах.

Условия хранения в таре на складе изготовителя и потребителя должны соответствовать условиям 1 по ГОСТ 15150-69. В воздухе не должны присутствовать агрессивные примеси.

Прибор следует хранить на стеллажах.

## <span id="page-52-0"></span>**13 Гарантийные обязательства**

Изготовитель гарантирует соответствие прибора требованиям ТУ при соблюдении условий эксплуатации, транспортирования, хранения и монтажа.

Гарантийный срок эксплуатации – **24 месяца** со дня продажи.

В случае выхода прибора из строя в течение гарантийного срока при соблюдении условий эксплуатации, транспортирования, хранения и монтажа предприятие-изготовитель обязуется осуществить его бесплатный ремонт или замену.

Порядок передачи прибора в ремонт содержится в паспорте и в гарантийном талоне.

## <span id="page-53-0"></span>**Приложение А. Расчет вектора инициализации для шифрования файла архива**

Для расшифровки файла архива в качестве вектора инициализации следует использовать хешфункцию. Хеш-функция должна возвращать 8 байт (тип long long).

Пример реализации хеш-функции на языке программирования С:

```
typedef union {
        struct {
                unsigned long lo;
                unsigned long hi;
        };
        long long hilo;
}LONG_LONG;
long long Hash8(const char *str) { // На основе Rot13
        LONG LONG temp;
        temp.lo = 0;temp.hi = 0;for ( ; *str; )
        {
                temp.lo += (unsigned char) (*str);
                temp.lo -= temp.lo << 13) | temp.lo >> 19);
                str++;
                if (!str) break;
                temp.hi += (unsigned char) (*str);
                temp.hi -= (temp.hi << 13) | (temp.hi >> 19);
                str++;
        }
        return temp.hilo;
```
}

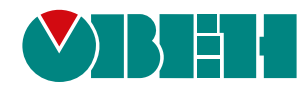

Россия, 111024, Москва, 2-я ул. Энтузиастов, д. 5, корп. 5 тел.: +7 (495) 641-11-56, факс: (495) 728-41-45 тех. поддержка 24/7: 8-800-775-63-83, support@owen.ru отдел продаж: sales@owen.ru www.owen.ru рег.:1-RU-37391-2.4